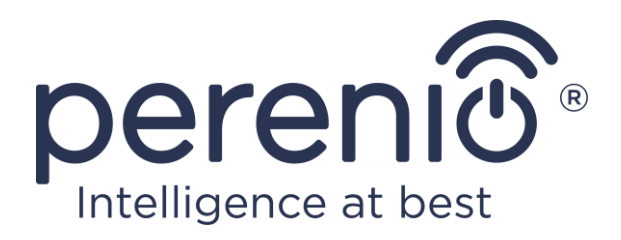

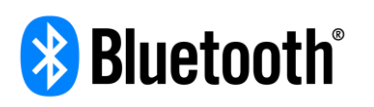

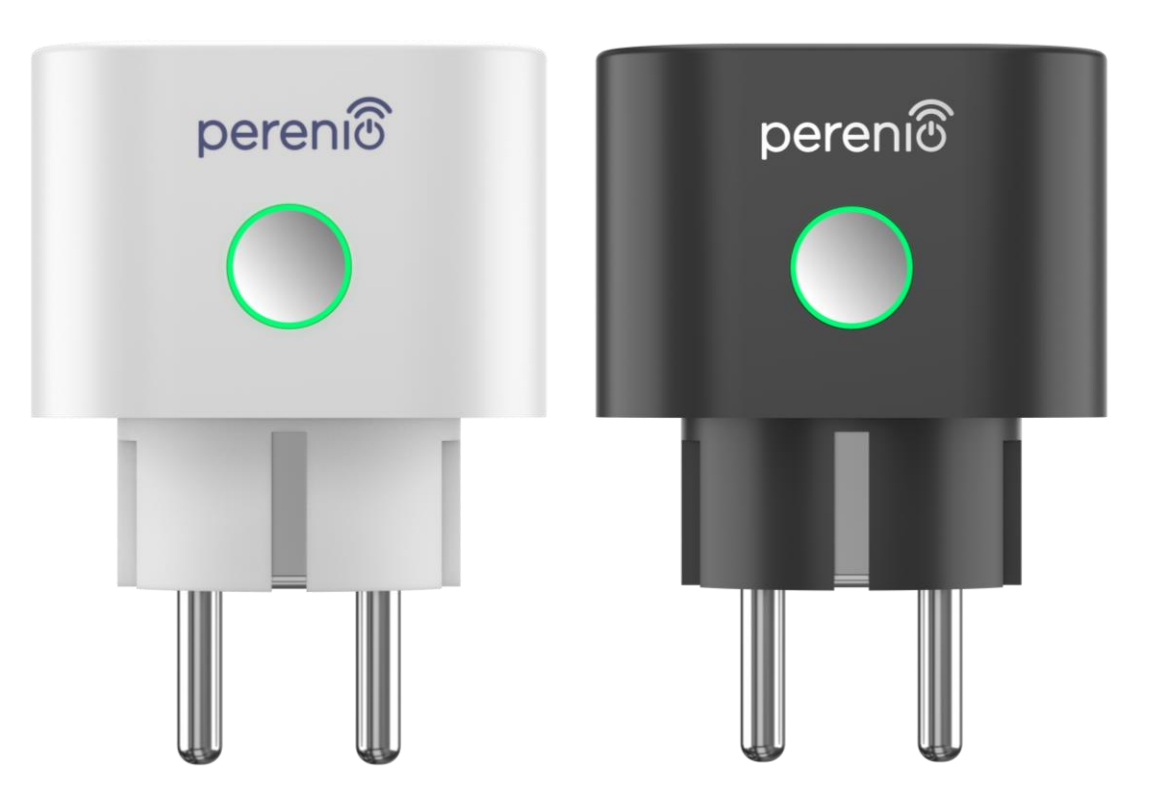

**Руководство по установке и эксплуатации интеллектуальной розетки Perenio® Power Link**

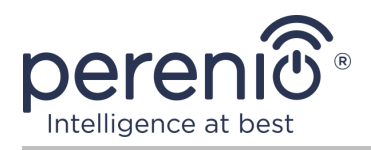

## <span id="page-2-0"></span>**Введение**

Интеллектуальная розетка разработана для контроля напряжения, тока и мощности при использовании электрооборудования пользователями и обеспечивает своевременное уведомление о перегрузках сети и других событиях. Устройство используется в составе **системы управления зданием Perenio Smart** после обнаружения центром управления или IoT маршрутизатором торговой марки **Perenio®** и также может управляться через голосовые помощники.

В настоящем руководстве содержится подробное описание интеллектуальной розетки, а также инструкции по ее установке и эксплуатации.

## <span id="page-2-1"></span>**Авторские права**

Авторское право ©Perenio IoT spol s r.o. Все права защищены.

Торговая марка **Perenio®** принадлежит компании Perenio IoT spol s r.o. (далее по тексту – Perenio IoT). Все другие схожие торговые марки и их названия, а также логотипы и другие символы, являются собственностью их соответствующих владельцев\*.

Материалы, представленные под именем **Perenio®** и содержащиеся в данном руководстве, охраняются в соответствии с международным и местным законодательством, в том числе законами об авторском праве и смежных правах. Любое воспроизведение, копирование, публикация, дальнейшее распространение или публичный показ материалов, представленных в настоящем документе (полностью либо частично), допускается только после получения соответствующего письменного разрешения правообладателя. Любое несанкционированное использование материалов настоящего руководства может привести к возникновению гражданской ответственности и уголовному преследованию нарушителя в соответствии с действующим законодательством.

Любые возможные упоминания названий других компаний, торговых марок и оборудования в данном документе приводятся исключительно в целях разъяснения и описания работы устройств и не нарушают чьих-либо прав на интеллектуальную собственность.

**<sup>\*</sup>ZIGBEE** – зарегистрированная торговая марка ZigBee Alliance, **Bluetooth** – зарегистрированная торговая марка BLUETOOTH SIG, INC., **iOS** – зарегистрированная торговая марка CISCO TECHNOLOGY, INC., **Android** – зарегистрированная торговая марка Google Inc., **Google Play** и **Google Home** – торговые марки Google Inc., **App Store**, **Apple HomeKit** и **Siri** – зарегистрированные торговые марки Apple Inc., **Linux** – зарегистрированная торговая марка Linus Torvalds, **Yandex** – зарегистрированная торговая марка YANDEX LLC., **Amazon Alexa** – зарегистрированная торговая марка Amazon Technologies, Inc.

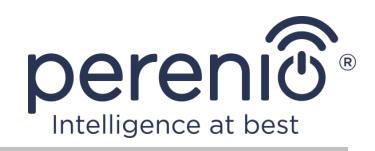

#### <span id="page-3-0"></span>**Ответственность и техническая поддержка**

Настоящий документ подготовлен в соответствии со всеми необходимыми требованиями и содержит подробную информацию по установке, настройке и эксплуатации устройства, являющуюся актуальной на дату его выдачи.

Компания Perenio IoT оставляет за собой право модифицировать устройство и вносить правки и изменения в данный документ без предварительного уведомления пользователей и не несет ответственности за возможные негативные последствия, возникшие вследствие использования устаревшей версии документа, а также за любые возможные технические и типографические ошибки либо опущения и случайный либо связанный ущерб, который может возникнуть вследствие передачи данного документа или использования устройств.

Компания Perenio IoT не дает никаких гарантий в отношении приведенного в настоящем документе материала, включая, помимо прочего, товарное состояние и пригодность устройства для конкретного способа применения.

По всем техническим вопросам следует обращаться к местному представителю компании Perenio IoT либо в отдел техподдержки на сайте **[perenio.by/](http://www.perenio.ru/) [perenio.ru](http://www.perenio.ru/)**.

Наиболее часто возникающие проблемы описаны в Разделе 7 настоящего документа и на веб-сайте **[perenio.by/perenio.ru](http://www.perenio.ru/)** где также можно скачать последнюю версию данного руководства.

Сведения о производителе: «Перенио ИоТ спол с р.о» (Perenio IoT spol s r.o.) Чехия, Ржичани – Яжловице 251 01, На Длоухем, 79 (Na Dlouhem 79, Ricany – Jazlovice 251 01, Czech Republic) **[perenio.com](http://www.perenio.ru/)**

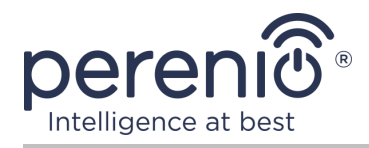

FAT

**RoHS** 

## <span id="page-4-0"></span>**Соответствие стандартам**

Устройство имеет сертификат соответствия CE и отвечает требованиям следующих директив Европейского союза:

- Директива 2014/53/EU по радиооборудованию;
- Директива 2014/35/EU о низковольтном оборудовании;
- Директива 2014/30/EU об электромагнитной совместимости.

Устройство прошло все установленные в технических регламентах Таможенного союза процедуры оценки и соответствует нормам стран Таможенного союза

Устройство отвечает требованиям Директивы RoHS 2011/65/EU об ограничении содержания вредных веществ

Устройство соответствует требованиям технического регламента Республики Беларусь ТР 2018/024/BY («Средства электросвязи. Безопасность»)

Национальный знак соответствия Украины, обозначающий, что устройство отвечает всем требуемым техническим регламентам

Данное устройство нельзя подвергать утилизации вместе с бытовыми отходами в соответствии с Директивой 2002/96/EC об утилизации электрического и электронного оборудования (WEEE)

Для защиты окружающей среды и здоровья людей устройство утилизируется согласно утвержденным инструкциям по безопасной утилизации. Для получения дополнительной информации о способах правильной утилизации следует обратиться к поставщику устройств или в местные органы, отвечающие за утилизацию отходов

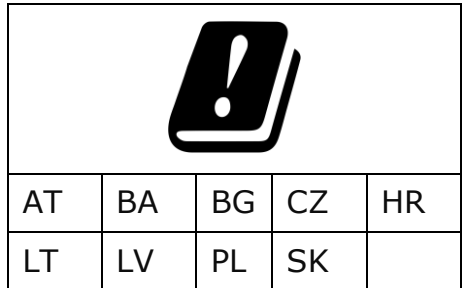

Сведения о полученных сертификатах указаны в разделе 6 настоящего документа. Копии сертификатов и отчетов можно найти в соответствующем разделе на сайте perenio.by/perenio.ru.

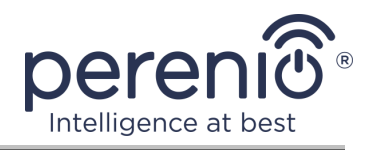

# <span id="page-5-0"></span>**Содержание**

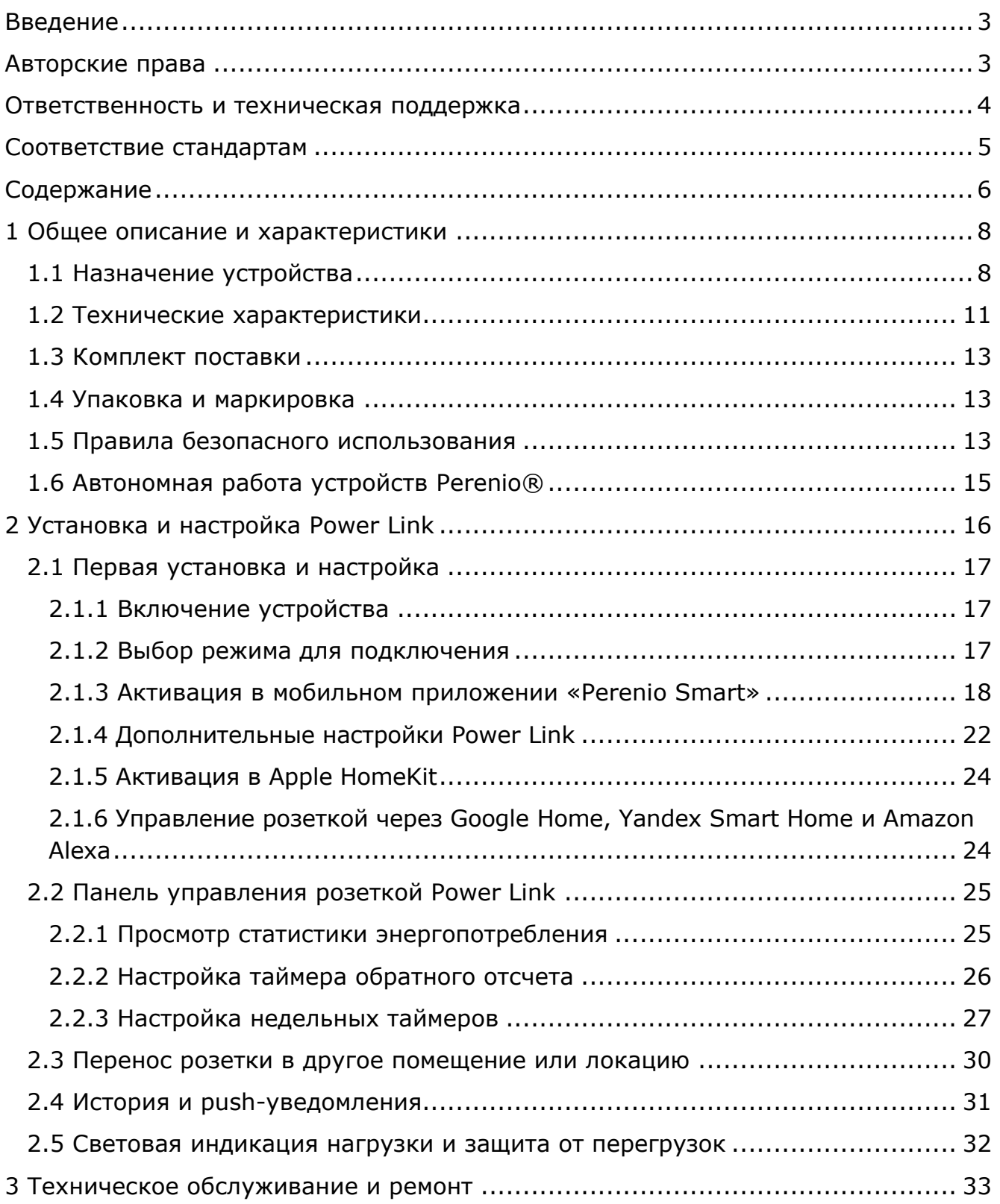

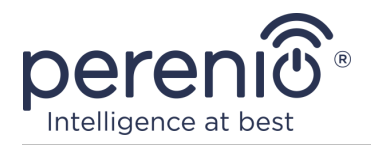

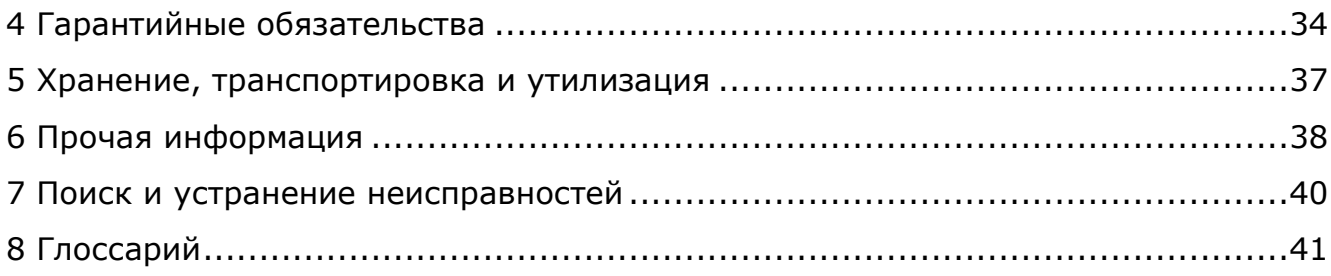

# **Рисунки и таблицы**

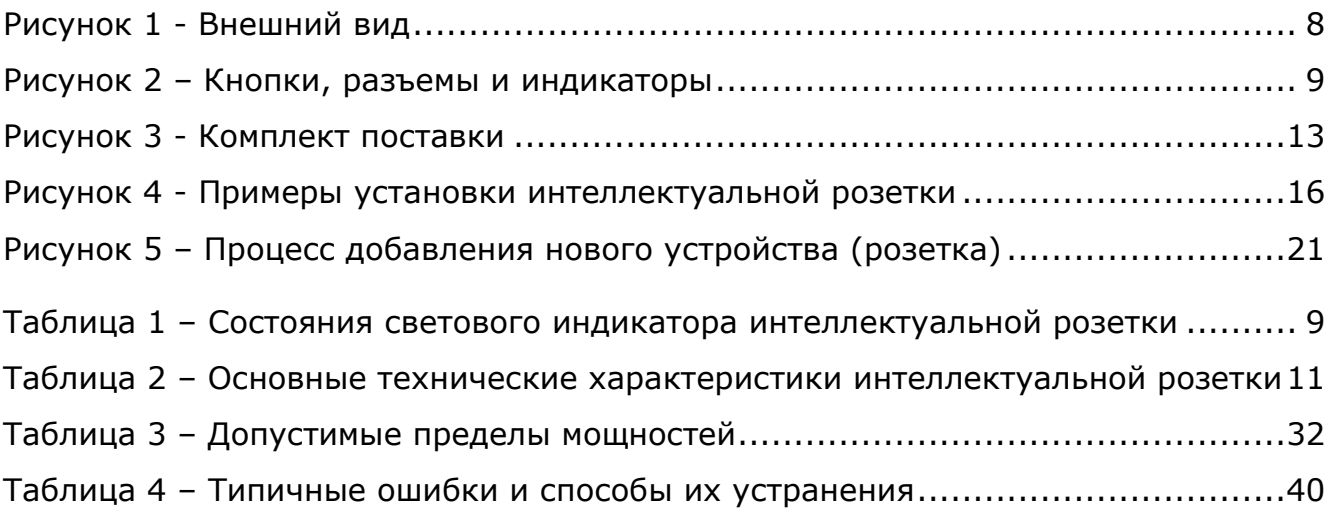

# **Подключение к приложению «Perenio Smart»**

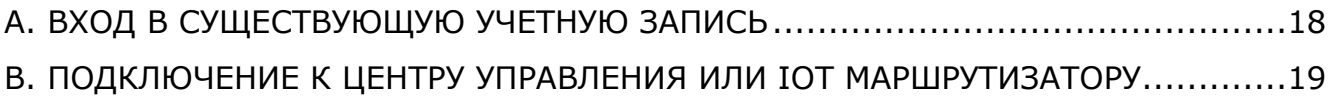

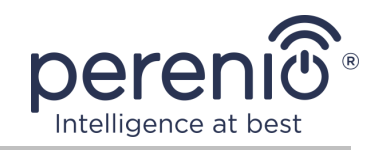

## <span id="page-7-0"></span>**1 Общее описание и характеристики**

### <span id="page-7-1"></span>**1.1 Назначение устройства**

Интеллектуальная розетка **Power Link** торговой марки **Perenio®** предназначена для мониторинга, контроля и отключения потребления энергии электрооборудованием, а также уведомления пользователей о перегрузках сети.

Розетка оснащена автономным таймером, который сохраняет пользовательские настройки даже в случае перебоев в подаче электроэнергии, и защитными шторками, которые предотвращают попадание в отверстия розетки посторонних предметов, тем самым защищая детей от поражения электрическим током.

Функциональные возможности интеллектуальной розетки:

- поддержка ZigBee 3.0 и Bluetooth (MFi);
- интеграция с Apple HomeKit (Siri), Google Home (Google Ассистент), Yandex Smart Home (Алиса) и Amazon Alexa;
- совместимость с устройствами на базе iOS (12.0 и выше) и Android (5.1 и выше);
- степень защиты корпуса IP20;
- расстояние для подключения до 100 метров от центра управления или IoT маршрутизатора Perenio®;
- вилка типа E/F и гнездо типа F;
- низкое энергопотребление не более 0,5 Вт;
- пиковая мощность 4000 Вт;
- защита от перегрузок и тепловая защита;
- автономный таймер, таймеры включения/выключения и обратного отсчета;
- контроль напряжения, тока и мощности;
- световая индикация силы тока;
- управление через бесплатное мобильное приложение;
- поддержка облачных служб.

<span id="page-7-2"></span>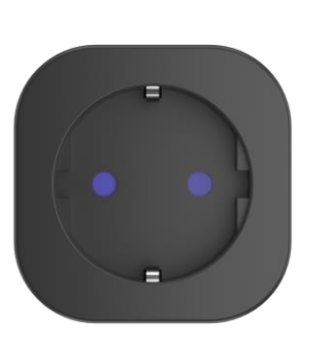

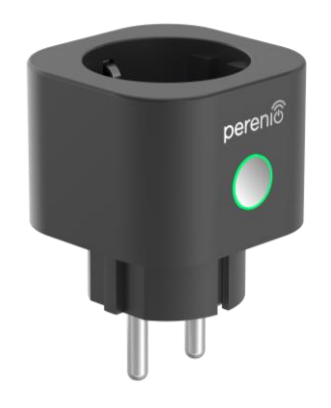

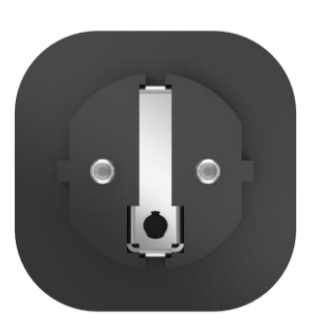

**Рисунок 1 -** Внешний вид

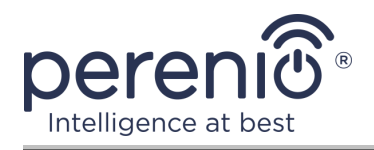

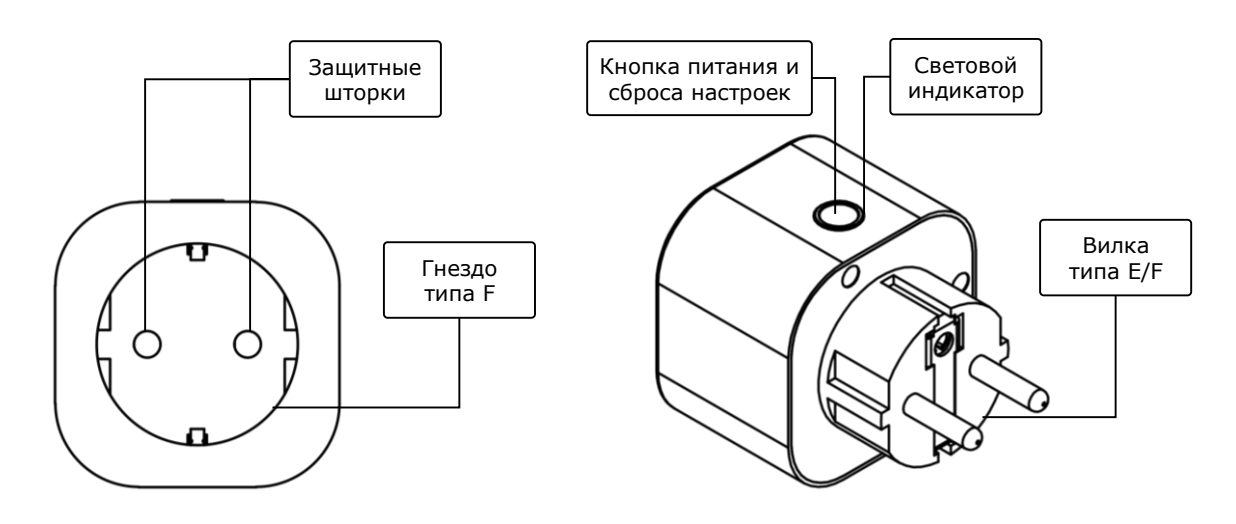

2-а – вид спереди 2-б – вид сбоку

**Рисунок 2** *–* Кнопки, разъемы и индикаторы

#### <span id="page-8-0"></span>**Назначение кнопок, разъемов и индикаторов**

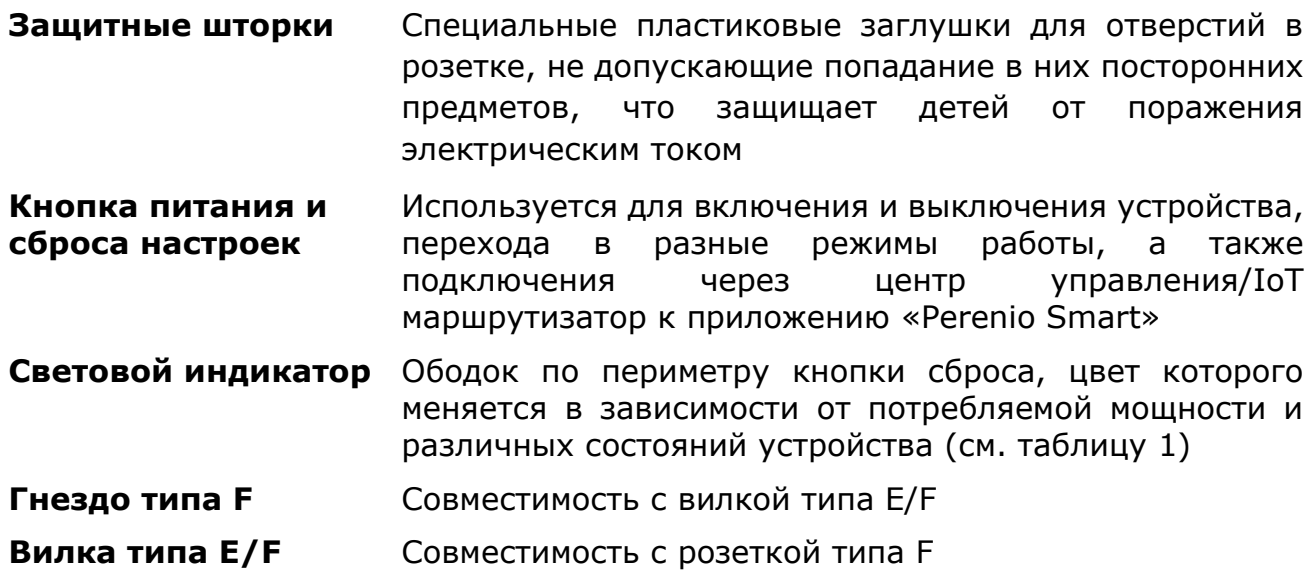

<span id="page-8-1"></span>Таблица 1 *–* Состояния светового индикатора интеллектуальной розетки

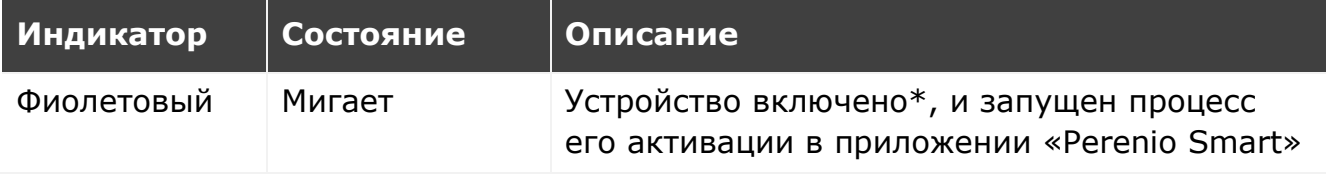

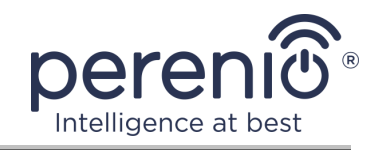

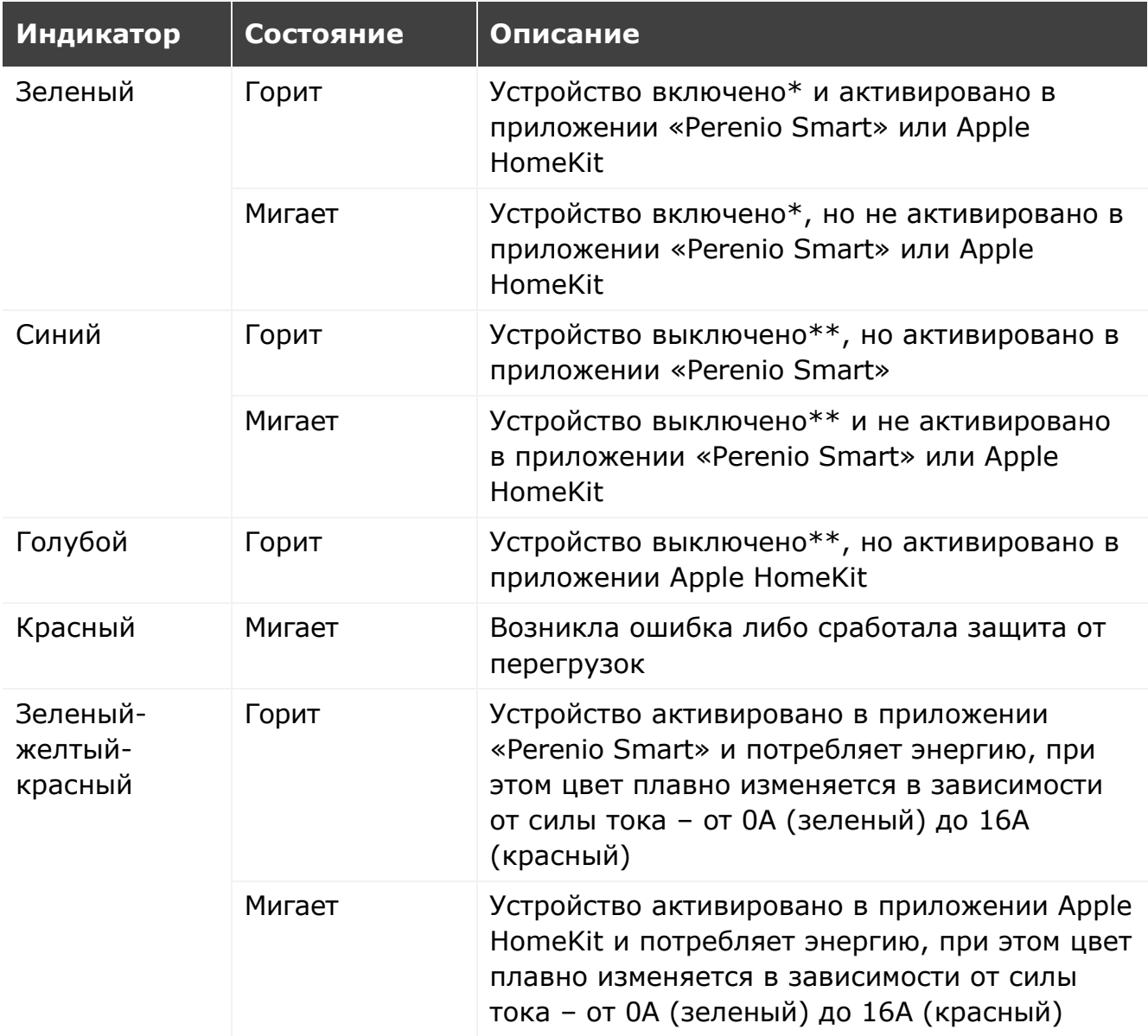

\* «Устройство включено» обозначает, что интеллектуальная розетка подключена к электросети и подает энергию к подсоединенному к ней бытовому прибору.

\*\* «Устройство выключено» обозначает, что интеллектуальная розетка подключена к электросети, но не подает энергию к подсоединенному к ней бытовому прибору.

**ПРИМЕЧАНИЕ.** Если устройство активировано в приложении «Perenio Smart», оно будет недоступно для подключения по Bluetooth в Apple HomeKit до момента перехода в режим MFi.

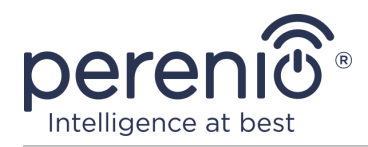

**ВНИМАНИЕ!** Вся продукция и мобильное приложение Компании (включая любое будущее программное и аппаратное обеспечение собственной разработки или сторонних производителей) не предназначены для оперативного реагирования на аварийные ситуации и не могут использоваться как средства пожаротушения и/или устранения последствий чрезвычайных ситуаций, включая, помимо прочего, пожары, затопления, утечки или взрывы газа, взломы и кражи, а также стихийные бедствия и прочие форс-мажорные обстоятельства, приводящие к ущербу и/или убыткам, понесенным пользователем или причиненным его имуществу, личной собственности и/или другим продуктам, устройствам, персональным данным и конфиденциальности.

#### <span id="page-10-0"></span>**1.2 Технические характеристики**

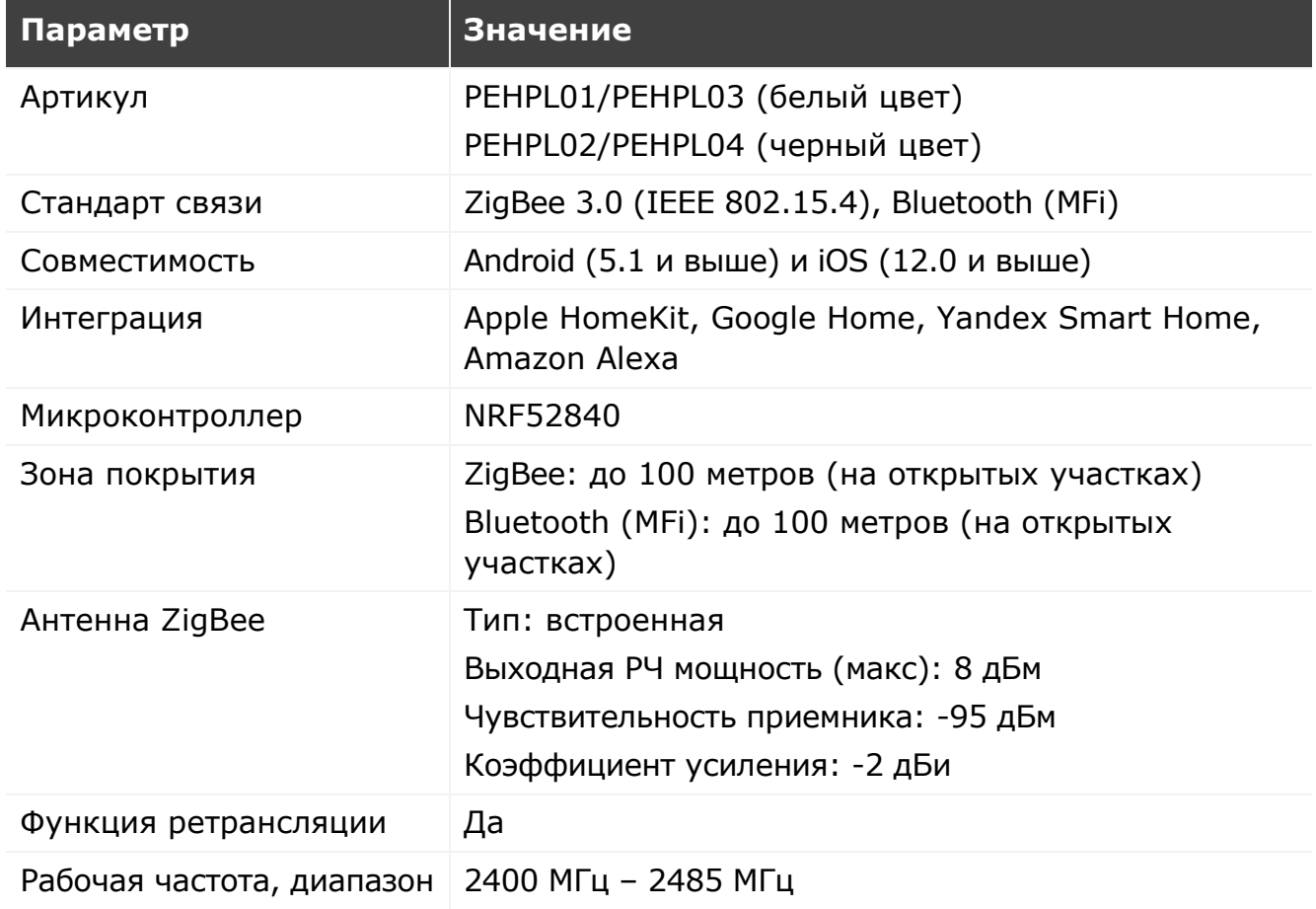

<span id="page-10-1"></span>Таблица 2 *–* Основные технические характеристики интеллектуальной розетки

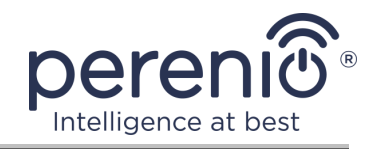

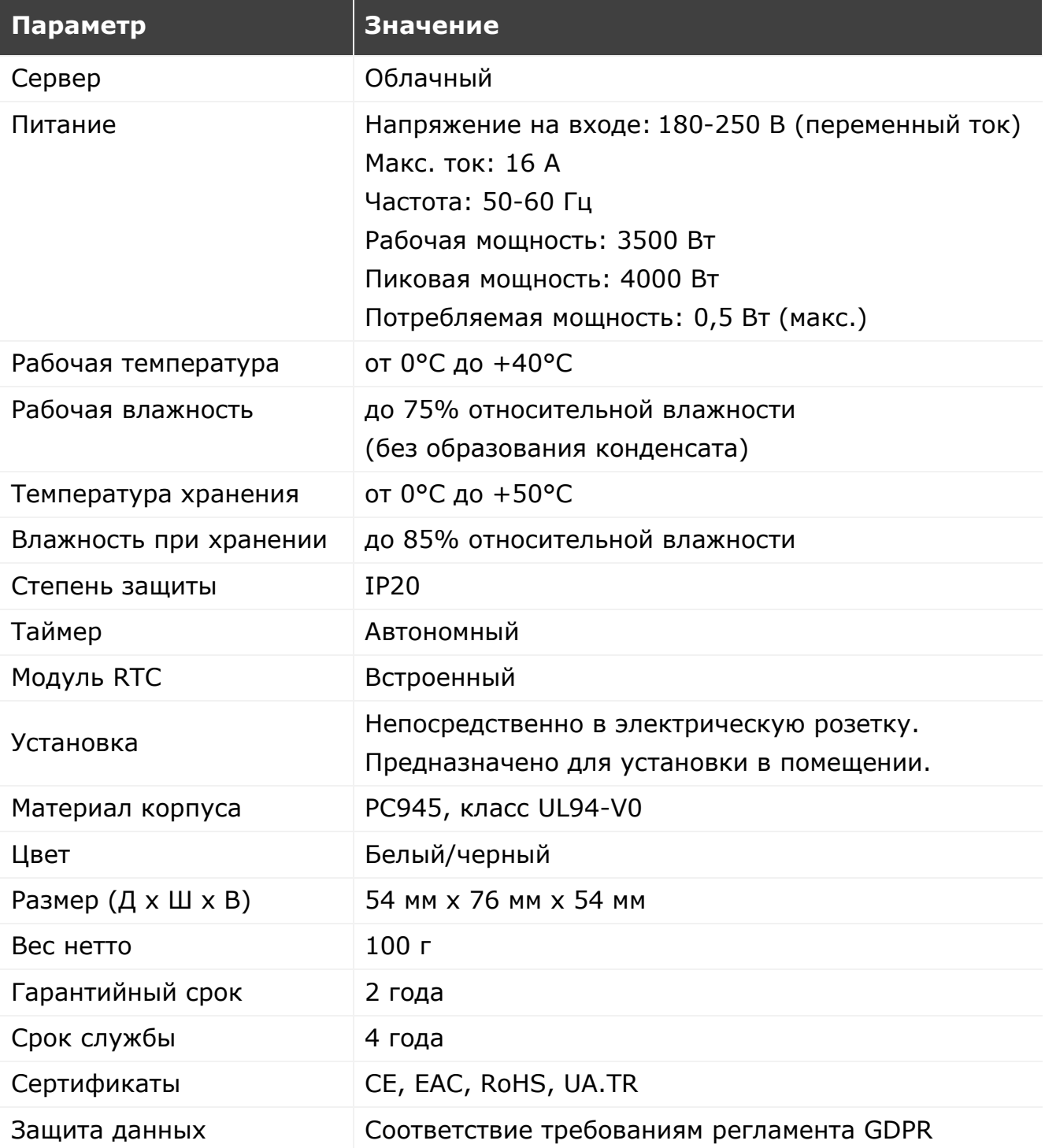

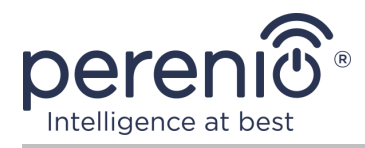

## <span id="page-12-0"></span>**1.3 Комплект поставки**

В комплект поставки интеллектуальной розетки **Perenio® Power Link** входят следующие устройства и комплектующие:

- 1. Интеллектуальная розетка Power Link (1 шт.)
- 2. Краткое руководство пользователя (1 шт.)
- 3. Гарантийный талон (1 шт.)
- 4. Наклейка (1 шт.)

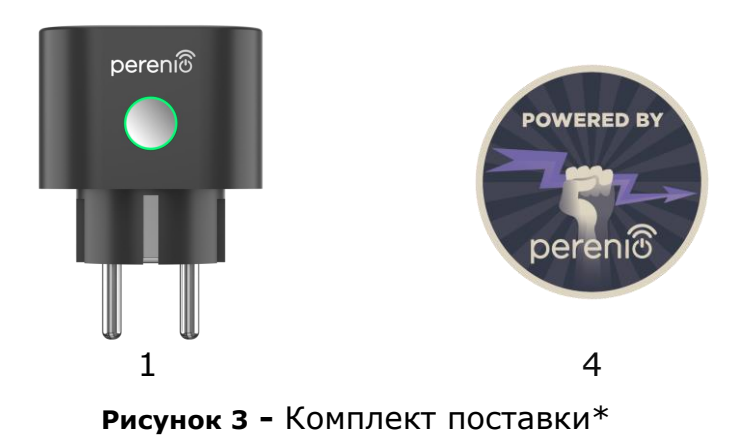

<span id="page-12-3"></span><span id="page-12-1"></span>*\* Изображения комплектующих приведены исключительно в ознакомительных целях*

## **1.4 Упаковка и маркировка**

Интеллектуальная розетка **Perenio®** поставляется в индивидуальной картонной упаковке размером 104 мм x 104 мм x 64 мм (Д х Ш х В), содержащей полное название и маркировку, перечень входящих в комплект поставки устройств и основные технические характеристики, а также дату изготовления и сведения о производителе.

Вес картонной упаковки:

- вес нетто: 100 г;
- $\bullet$  вес брутто: 185 г.

## <span id="page-12-2"></span>**1.5 Правила безопасного использования**

С целью надлежащей и безопасной эксплуатации интеллектуальной розетки необходимо следовать инструкциям, описанным в настоящем руководстве, а также ознакомиться с приведенными ниже правилами техники безопасности.

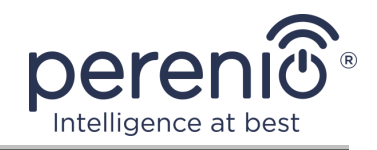

Производитель не несет ответственности за ущерб, причиненный в результате неправильной эксплуатации устройства.

#### **Условия безопасной эксплуатации**

- 1. Не устанавливать устройство вне помещения.
- 2. Не вставлять устройство в другие интеллектуальные розетки в сети.
- 3. Соблюдать условия хранения/транспортировки и температурный режим эксплуатации устройства, заявленный производителем. Не использовать в помещениях с повышенной влажностью или резким перепадом температур.
- 4. При установке устройства предусмотреть зазор размером не менее 10 см со всех сторон для обеспечения достаточной вентиляции в месте установки (не закрывать устройство газетой, скатертью, шторами и т.д.).
- 5. Подключать интеллектуальную розетку к источнику питания, только если напряжение сети соответствует величине, указанной на корпусе устройства.
- 6. Не погружать устройство в воду или другие жидкости в связи с опасностью возникновения пожара и поражения электрическим током.
- 7. Держать интеллектуальную розетку вдали от источников открытого огня и горячих поверхностей.
- 8. Не ронять и не бросать устройство, не разбирать его и не пытаться починить самостоятельно.
- 9. Во избежание получения травм не использовать устройство, если на нем имеются трещины или иные повреждения.
- 10. Для очистки использовать сухую ткань (не использовать агрессивные химикаты и чистящие/моющие средства). Очистку проводить только после отключения устройства от источника питания.
- 11. Не позволять детям использовать устройство без присмотра взрослых и/или играть с ним.
- 12. Не рекомендуется использовать устройство лицам с ограниченными физическими или умственными способностями, за исключением случаев, когда они находятся под надлежащим наблюдением или были проинструктированы о безопасном пользовании устройством и возможных опасностях.

**ВНИМАНИЕ!** Неисправная электропроводка и чрезмерное напряжение сети могут стать причиной поражения электрическим током.

В связи с нагревом интеллектуальной розетки во время работы существует опасность получения ожога! Необходимо давать устройству полностью остыть.

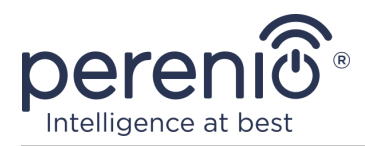

## <span id="page-14-0"></span>**1.6 Автономная работа устройств Perenio®**

Не для всех устройств торговой марки **Perenio®** требуется обязательное наличие центра управления или IoT маршрутизатора, чтобы оповещать пользователей о возникновении потенциально опасных ситуаций.

Так, благодаря интеграции с таким мобильным приложением как Apple HomeKit, интеллектуальная розетка может использоваться автономно.

**ПРИМЕЧАНИЕ**. При необходимости управления розеткой через приложение Google Home, Yandex Smart Home (Алиса) или Amazon Alexa требуется предварительная активация устройства в приложении «Perenio Smart».

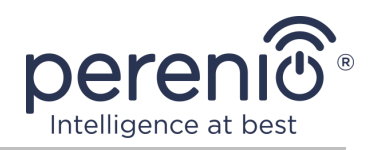

# <span id="page-15-0"></span>**2 Установка и настройка Power Link**

Монтаж интеллектуальной розетки **Perenio®** не требуется, поскольку для начала работы достаточно вставить ее вилкой в электрическую розетку в помещении.

**ПРИМЕЧАНИЕ.** Не рекомендуется размещать устройство в помещении с высоким уровнем шума и высокочастотными помехами. Железобетонные перекрытия могут уменьшить расстояние беспроводной передачи сигнала.

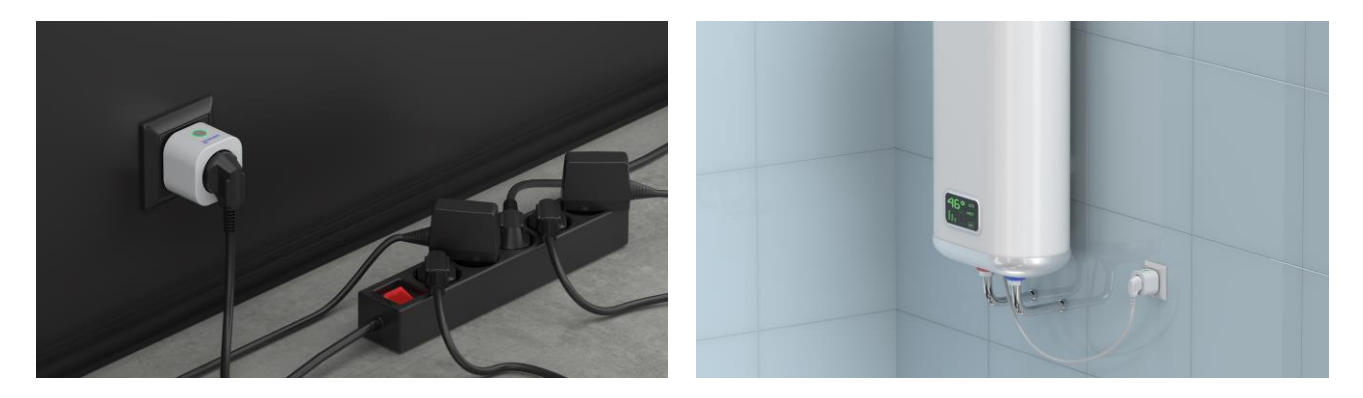

**Рисунок 4 -** Примеры установки интеллектуальной розетки

<span id="page-15-1"></span>Весь процесс подготовки устройства к работе можно разделить на несколько ключевых этапов:

- подключение розетки к источнику питания (электрическую розетку);
- активация устройства через мобильное приложение **«Perenio Smart»** или Apple HomeKit;
- при необходимости, добавление устройства в приложение Google Home, Yandex Smart Home (Алиса) и/или Amazon Alexa (возможно только после активации устройства через мобильное приложение **«Perenio Smart»**).

**ПРИМЕЧАНИЕ.** «Руководство пользователя мобильным приложением «Perenio Smart: Система управления зданием» доступно для скачивания на веб-сайте.

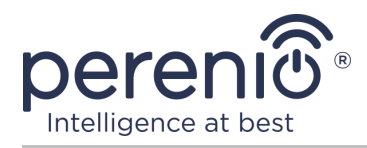

## <span id="page-16-0"></span>**2.1 Первая установка и настройка**

#### <span id="page-16-1"></span>**2.1.1 Включение устройства**

Для включения интеллектуальной розетки достаточно распаковать ее, вставить в электрическую розетку и нажать кнопку питания, чтобы световой индикатор загорелся (или медленно замигал) зеленым цветом.

#### <span id="page-16-2"></span>**2.1.2 Выбор режима для подключения**

Существует два режима при активации интеллектуальной розетки в мобильных приложениях:

- **режим ZigBee**, используемый для активации в мобильном приложении «Perenio Smart» через центр управления или IoT маршрутизатор, включая последующее добавление данного устройства в приложения Google Home и/или Yandex Smart Home;
- **режим Bluetooth (MFi)**, используемый для активации в мобильном приложении Apple HomeKit без использования центра управления или IoT маршрутизатора Perenio®.

При первом включении розетки Power Link, а также в случаях, если она не была предварительно активирована в мобильном приложении «Perenio Smart» через центр управления или IoT маршрутизатор, режимом по умолчанию будет являться режим Bluetooth (MFi).

При этом после активации интеллектуальной розетки в мобильном приложении «Perenio Smart» через центр управления или IoT маршрутизатор, она автоматически переходит в режим ZigBee и будет недоступна для подключения в приложении Apple HomeKit.

Переход из режима ZigBee в режим Bluetooth (MFi) можно осуществить одним из следующих способов:

- 1. Удалить интеллектуальную розетку из приложения «Perenio Smart», для чего найти ее во вкладке «Устройства», нажать на иконку «Настройки» (<), а затем выбрать «Отсоединить устройство»).
- 2. Нажать и удерживать кнопку питания на розетке до тех пор, пока световой индикатор не начнет быстро мигать фиолетовым цветом. Отпустить кнопку и дождаться, чтобы световой индикатор на кнопке замигал синим цветом.

©Perenio IoT spol s r.o. Все права защищены Версия документа: 1.3.0

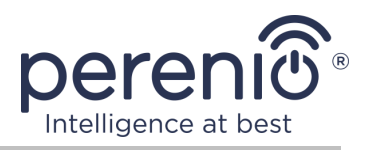

#### <span id="page-17-0"></span>**2.1.3 Активация в мобильном приложении «Perenio Smart»**

Чтобы подключить розетку к центру управления/IoT маршрутизатору через приложение **«Perenio Smart»**, необходимо пошагово выполнить следующие действия:

1. Распаковать розетку и подключить ее к источнику питания (см. пункт **2.1.1**).

2. Войти в учетную запись приложения «**Perenio Smart: Система управления зданием**» (см. пункт **A** далее).

- 3. Активировать розетку в приложении (см. пункт **B** далее).
- 4. Ввести желаемое название розетки и выбрать помещение установки.

#### <span id="page-17-1"></span>**A**. **ВХОД В СУЩЕСТВУЮЩУЮ УЧЕТНУЮ ЗАПИСЬ**

- **a.** Ввести адрес электронной почты и пароль от учетной записи в экране входа в приложение;
- **b.** нажать на кнопку «**ВХОД**».

**ПРИМЕЧАНИЕ.** В случае утери пароля его можно восстановить, нажав на ссылку «Забыли пароль».

Для восстановления забытого пароля используется адрес электронной почты, привязанный к созданной учетной записи, на который будет направлено письмо с инструкциями по изменению пароля.

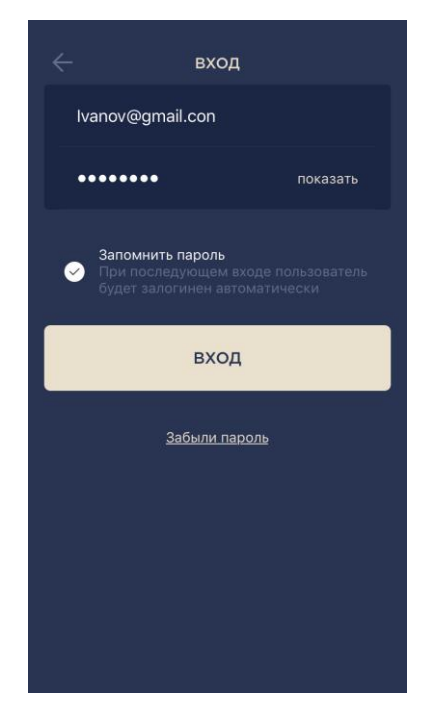

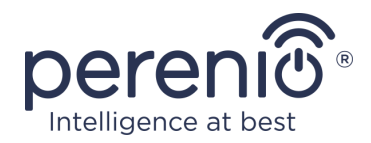

#### <span id="page-18-0"></span>**B**. **ПОДКЛЮЧЕНИЕ К ЦЕНТРУ УПРАВЛЕНИЯ ИЛИ IOT МАРШРУТИЗАТОРУ**

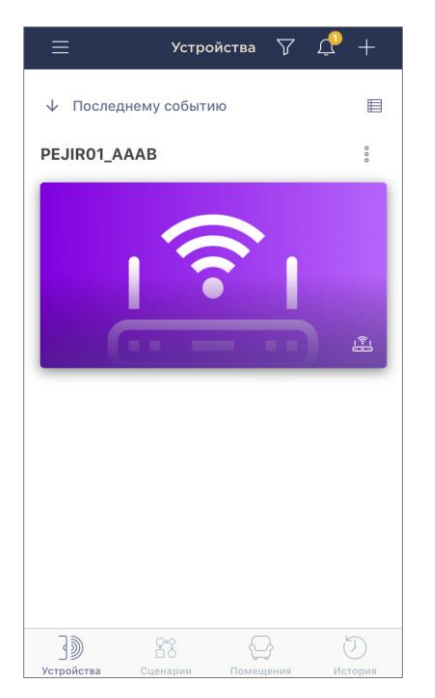

- **a.** Убедиться, что центр управления/IoT маршрутизатор активирован в мобильном приложении и находится «В сети».
- **b.** в правом верхнем углу вкладки «Устройства» нажать на иконку «+», выбрать «Добавить новое устройство» и затем интеллектуальную розетку в списке;
- **c.** выбрать центр управления или IoT маршрутизатор, к которому следует подключить розетку (данный экран отображается только при наличии нескольких ЦУ/IoT маршрутизаторов в сети);

**ПРИМЕЧАНИЕ.** ЦУ/IoT маршрутизатор должен быть предварительно подключен к электросети и сети Интернет, а также активирован в приложении **«Perenio Smart»**.

- **d.** запустить поиск устройств;
- **e.** нажать и удерживать кнопку сброса до тех пор, пока световой индикатор не начнет мигать фиолетовым цветом;

**ПРИМЕЧАНИЕ.** К ЦУ/IoT маршрутизатору можно подключать несколько розеток и прочих ZigBeeустройств одновременно.

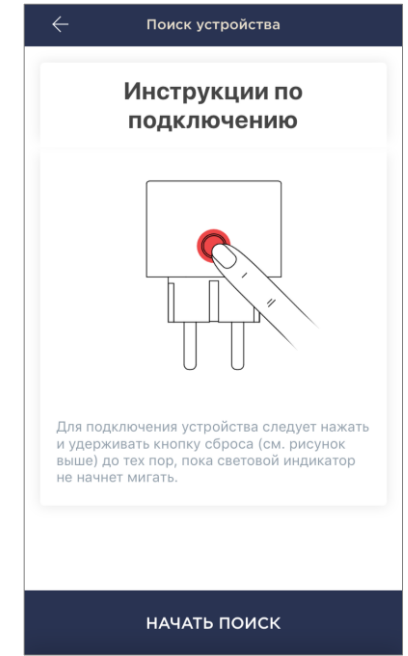

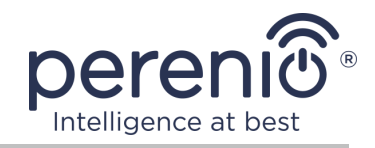

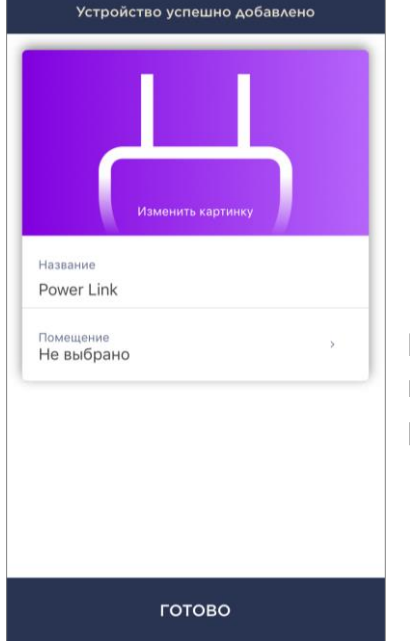

- **f.** после обнаружения интеллектуальной розетки нажать на кнопку «Готово»;
- **g.** для завершения подключения ввести следующие данные:
	- название устройства;
	- помещение установки;
	- заставку (изображение).

**ПРИМЕЧАНИЕ.** Все указанные данные можно внести или изменить позднее в настройках интеллектуальной розетки.

### **B.1. ОШИБКИ ПОДКЛЮЧЕНИЯ**

Подключение розетки может быть прервано по одной из следующих причин:

- **a.** устройство не было включено либо находится слишком далеко от центра управления (более 4,5 м);
- **b.** центр управления находится не в сети;
- **c.** световой индикатор на устройстве мигал до начала подключения;

**ПРИМЕЧАНИЕ.** Чтобы устранить ошибки подключения, необходимо следовать инструкциям, указанным на экране смартфона.

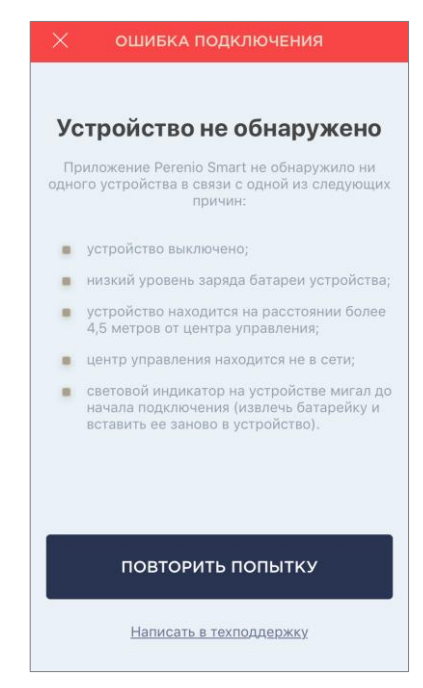

Весь процесс подключения интеллектуальной розетки в мобильном приложении можно просмотреть на схеме далее.

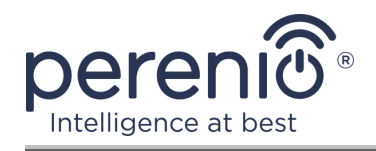

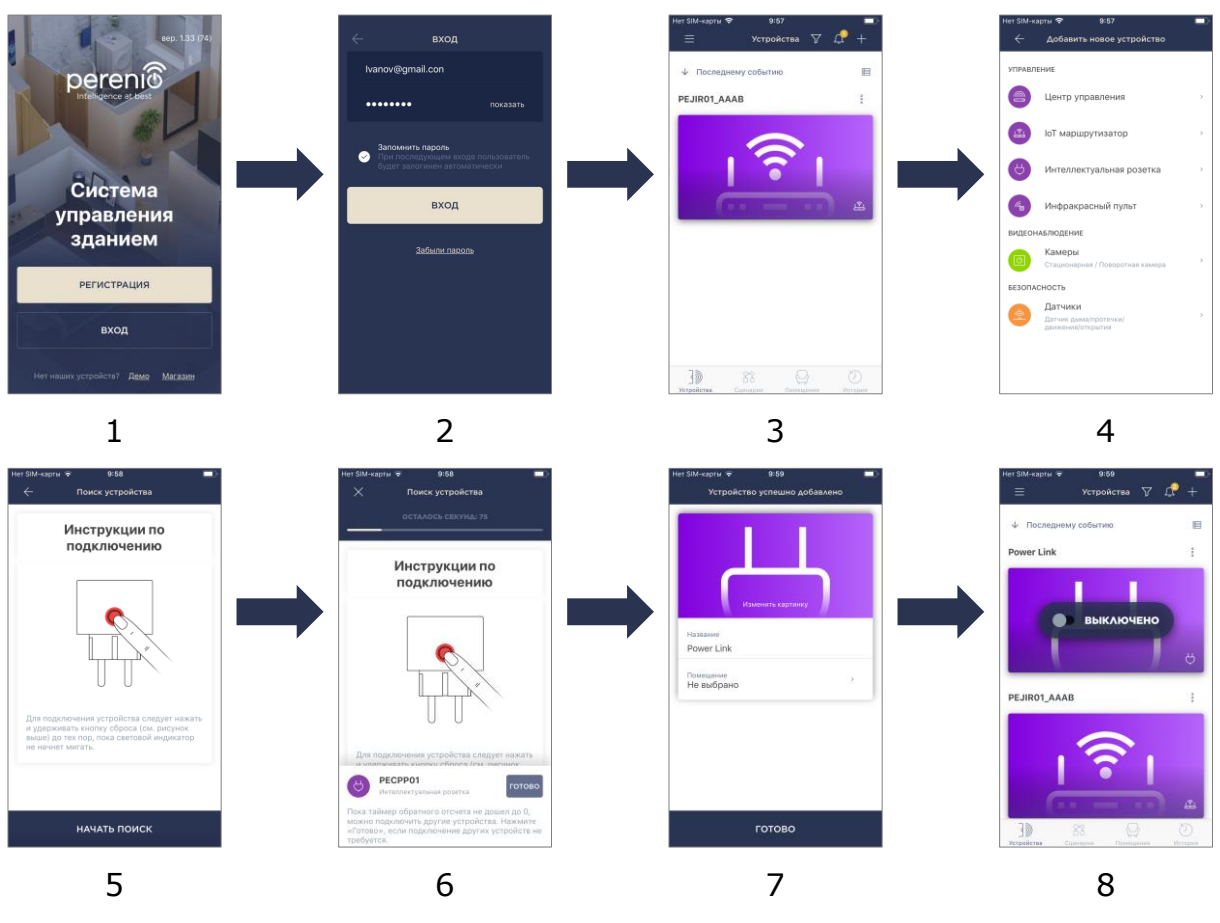

<span id="page-20-0"></span>**Рисунок 5 –** Процесс добавления нового устройства (розетка)

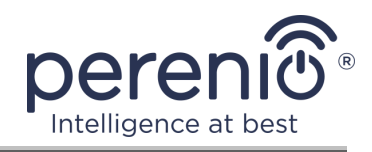

#### <span id="page-21-0"></span>**2.1.4 Дополнительные настройки Power Link**

После активации интеллектуальной розетки в приложении **«Perenio Smart»** пользователь может удаленно проводить следующие настройки:

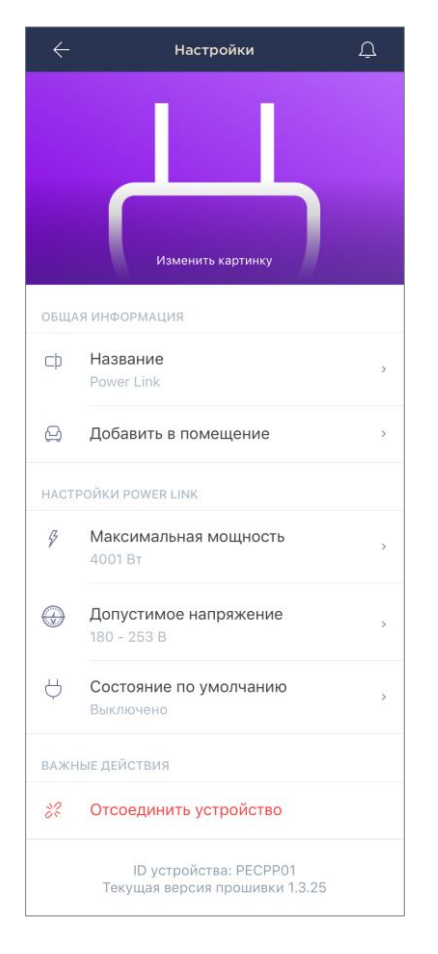

- изменить или установить заставку (изображение) для розетки Power Link, чтобы проще опознавать ее в списке подключенных устройств;
- изменить название устройства;
- добавить устройство в помещение или изменить помещение установки;
- задать диапазон мощности и напряжения, а также состояние по умолчанию;
- удалить устройство из мобильного приложения

**ПРИМЕЧАНИЕ.** Открыть экран настроек можно двумя способами:

1. Нажать на иконку с тремя точками в правом верхнем углу изображения розетки в приложении и выбрать «Настройки».

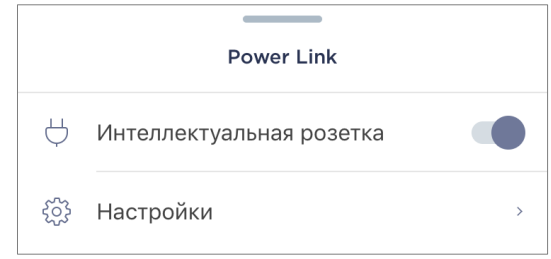

2. В панели управления интеллектуальной розеткой нажать на иконку настроек.

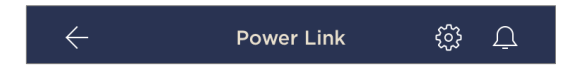

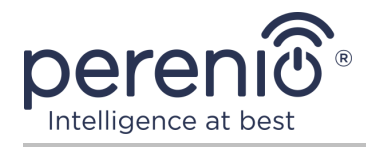

#### **Установка диапазона мощности**

Пиковая мощность интеллектуальной розетки Power Link составляет 4000 Вт. Однако пользователь может установить другой максимум, при превышении которого подача питания в розетку будет автоматически блокироваться, а пользователь получит соответствующее уведомление.

Чтобы задать желаемое значение, следует нажать на поле «Максимальная мощность» в настройках розетки и установить ползунок в требуемое положение.

**ПРИМЕЧАНИЕ.** Шаг изменения мощности составляет 100 Вт.

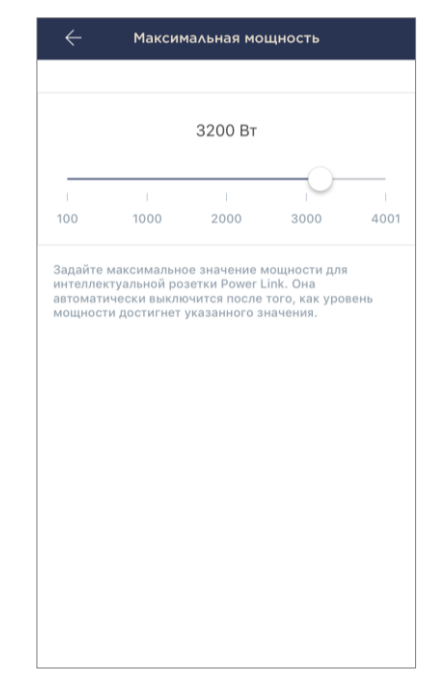

#### **Установка диапазона напряжения**

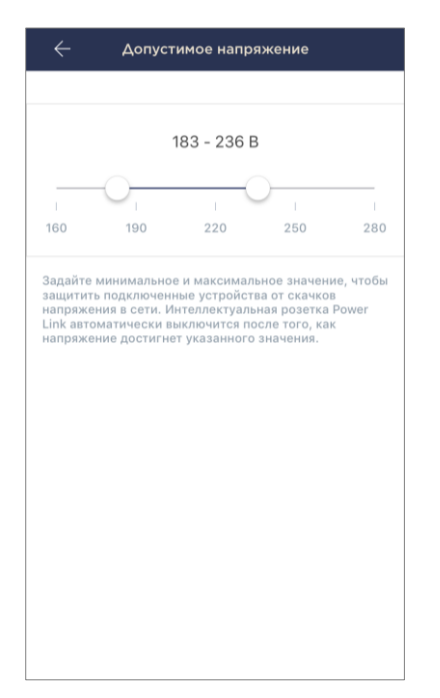

По умолчанию диапазон допустимого напряжения интеллектуальной розетки Power Link составляет 180- 253 В. Однако пользователь может установить другой диапазон. В случае, если напряжение электросети выйдет за пределы указанных величин, подача питания в розетку будет автоматически заблокирована, а пользователь получит соответствующее уведомление.

Чтобы задать желаемое значение, следует нажать на поле «Допустимое напряжение» в настройках розетки и установить ползунок в требуемое положение.

**ПРИМЕЧАНИЕ.** Допустимый диапазон напряжения составляет от 160 В до 280 В. Шаг изменения напряжения составляет 1 В.

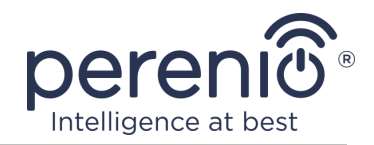

#### **Установка состояния по умолчанию**

По умолчанию интеллектуальная розетка будет переходить в выключенное состояние каждый раз после перезагрузки, разблокировки и подключения к электросети.

Тем не менее, пользователь может установить другое состояние по умолчанию. Возможны следующие варианты:

- последнее состояние, т.е. то, в котором розетка Power Link была до перезагрузки, разблокировки и подключения к электросети;
- включено;
- выключено.

Чтобы установить состояние по умолчанию, следует нажать на одноименное поле в настройках розетки и выбрать желаемую опцию.

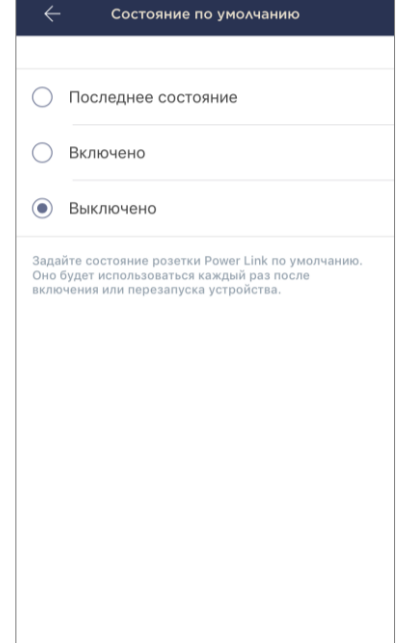

#### <span id="page-23-0"></span>**2.1.5 Активация в Apple HomeKit**

Для управления устройством через приложение «Дом» (Apple HomeKit) необходимо перевести его в режим Bluetooth (см. п.2.1.2 выше) и добавить как аксессуар, просканировав QR-код, содержащийся на последней странице краткого руководства пользователя.

**ПРИМЕЧАНИЕ.** При подключении необходимо следовать инструкциям, указанным в соответствующем приложении Apple.

## <span id="page-23-1"></span>**2.1.6 Управление розеткой через Google Home, Yandex Smart Home и Amazon Alexa**

Для управления интеллектуальной розеткой через приложение Google Home, Yandex Smart Home или Amazon Alexa она должна быть предварительно активирована в приложении **«Perenio Smart»** (см. п.2.1.3 выше).

**ПРИМЕЧАНИЕ.** При добавлении розетки Power Link в Google Home, Yandex Smart Home и/или Amazon Alexa необходимо следовать инструкциям, указанным в соответствующем приложении Google, Yandex и Amazon.

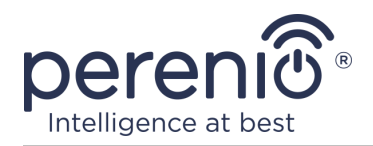

### <span id="page-24-0"></span>**2.2 Панель управления розеткой Power Link**

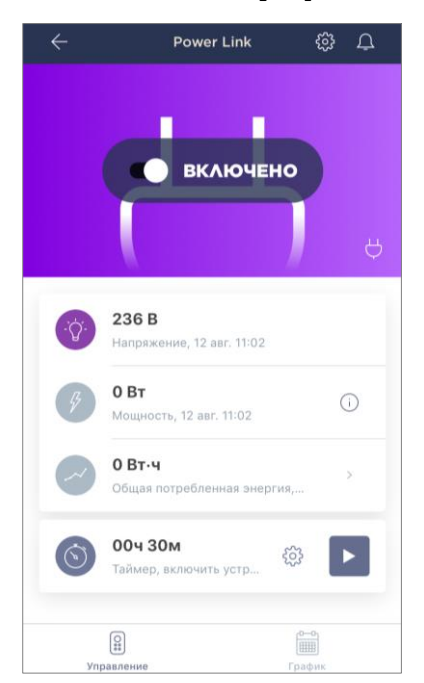

Панель управления интеллектуальной розеткой Power Link отображается, если нажать на ее изображение в списке подключенных устройств во вкладке «Устройства».

В данной панели управления пользователь может осуществлять следующие действия:

- включать и выключать розетку удаленно;
- просматривать данные по текущему напряжению сети и мощности в режиме онлайн;
- просматривать статистику энергопотребления подключенных к розетке устройств;
- устанавливать таймер обратного отсчета и задавать график включения/выключения устройства.

#### <span id="page-24-1"></span>**2.2.1 Просмотр статистики энергопотребления**

Для отображения экрана статистики необходимо нажать на иконку «Общая потребленная энергия» в панели управления розеткой.

Данные отображаются в виде графика текущего энергопотребления в Вт·ч в сравнении со вчерашним днем.

Также пользователь может просмотреть данные по потреблению в другие дни, нажимая стрелки «Вправо/влево» на графике.

**ПРИМЕЧАНИЕ.** Статистика потребления энергии хранится не более 7 дней, поэтому даты, доступные для сравнения, ограничены периодом в одну неделю.

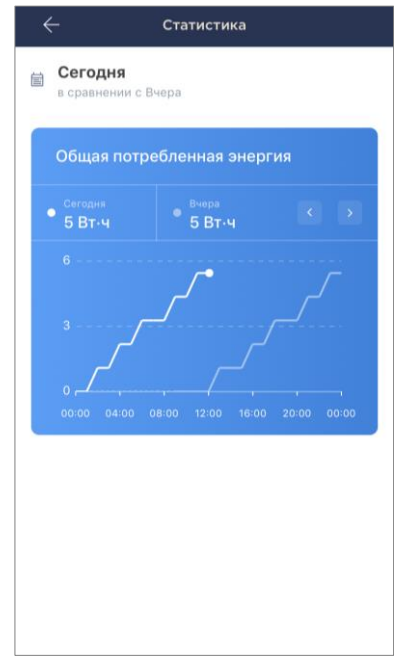

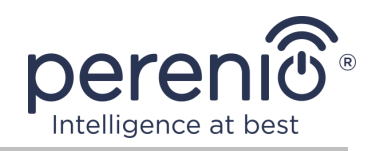

#### <span id="page-25-0"></span>**2.2.2 Настройка таймера обратного отсчета**

Таймер обратного отсчета позволяет включать или выключать устройство автоматически через указанный промежуток времени.

По умолчанию таймер обратного отсчета установлен на 30 минут и находится в выключенном состоянии. Чтобы включить таймер, необходимо нажать на соответствую-щую иконку в панели управления розеткой.

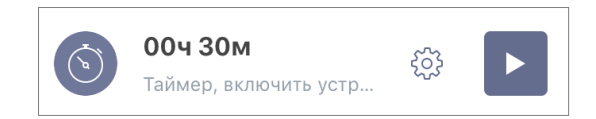

После запуска таймера время включения/выключения розетки будет отображаться в круглых скобках.

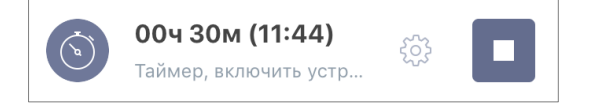

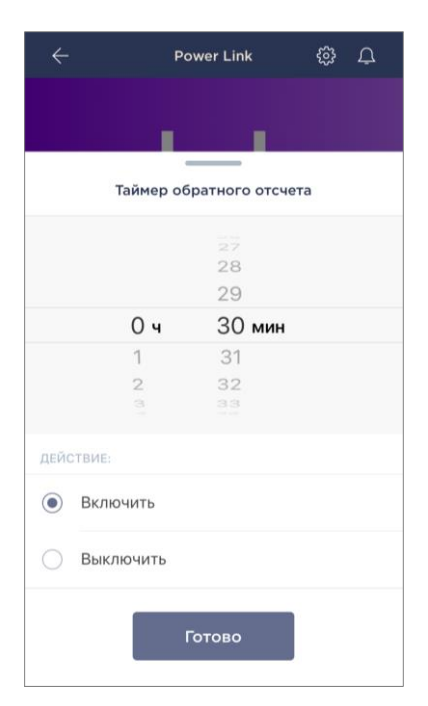

Пользовать также может установить другой промежуток времени для таймера и состояние интеллектуальной розетки после его завершения.

Чтобы изменить настройки таймера, следует нажать на иконку настройки в одноименном поле в панели управления розеткой Power Link (см. выше).

Отобразится экран выбора времени и состояния устройства (см. слева).

**ПРИМЕЧАНИЕ.** Пользователь в данном случае выбирает промежуток времени, через который (после активации таймера) розетка должна включиться или выключиться.

Для сохранения настроек таймера следует нажать «Готово».

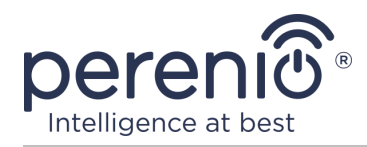

#### <span id="page-26-0"></span>**2.2.3 Настройка недельных таймеров**

Недельные таймеры предназначены для того, чтобы настроить автоматическое включение и/или выключение интеллектуальной розетки по заданному времени в указанные дни недели.

Настройка недельных таймеров осуществляется во вкладке «График» в панели управления розеткой Power Link.

По умолчанию недельные таймеры для устройства отсутствуют, поэтому чтобы создать новый таймер, следует нажать на «+» в правом верхнем углу экрана (см. справа). Отобразится окно настройки.

**ПРИМЕЧАНИЕ.** Доступные опции по настройке таймеров зависят от выбранного действия для розетки (включение или выключение).

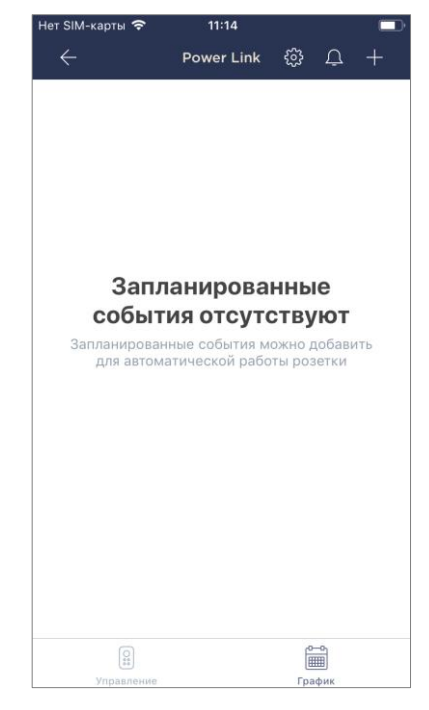

#### **Настройка недельного таймера для включения розетки Power Link**

1. На экране «Добавить запланированное событие» выбрать тип питания «Включить».

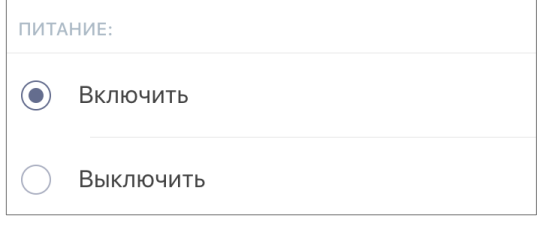

2. Выбрать время запуска (т.е. время, когда розетка включится).

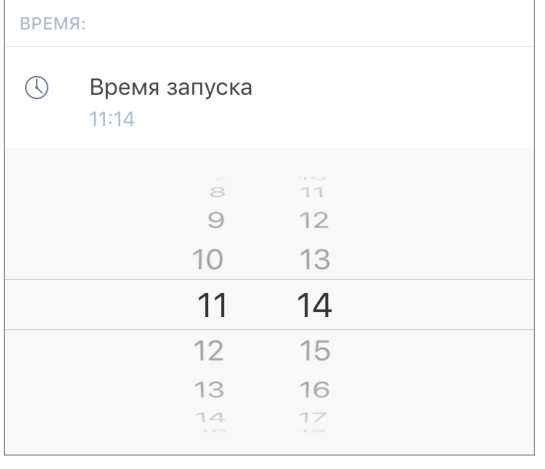

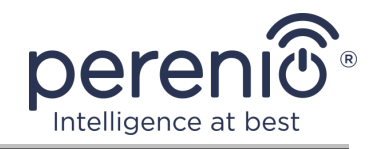

3. Активировать и выбрать время окончания (т.е. время, когда розетка после включения должна будет выключиться).

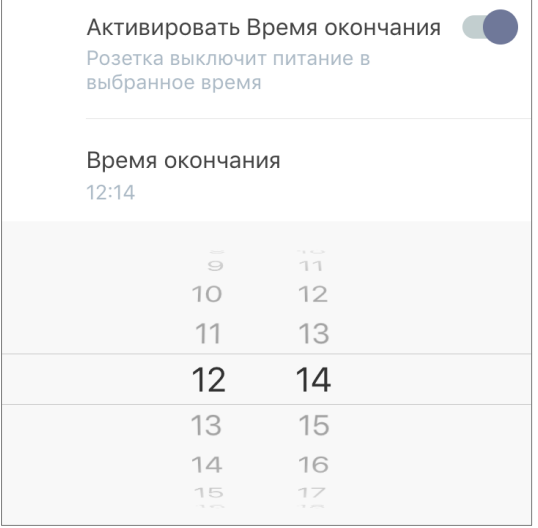

**ПРИМЕЧАНИЕ.** Время окончания активировать не обязательно.

4. Выбрать дни недели, в течение которых должна включаться розетка.

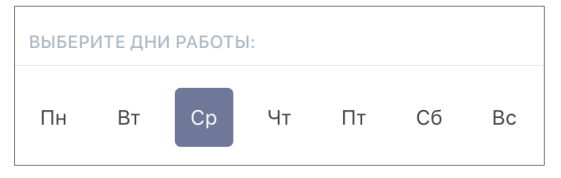

- 5. Нажать на кнопку «Сохранить».
- 6. Активировать недельный таймер во вкладке «График».

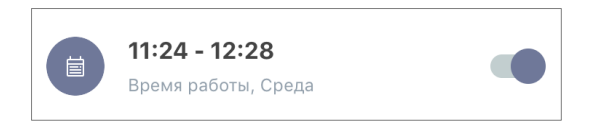

7. При необходимости внести изменения в созданный таймер, нажав на него во вкладке «График».

**ПРИМЕЧАНИЕ.** В случае внесения изменений в настройки активированного таймера, он будет автоматически отключен.

**ПРИМЕЧАНИЕ.** Одновременно можно активировать не более восьми (8) недельных таймеров.

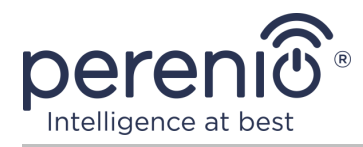

#### **Настройка недельного таймера для выключения розетки Power Link**

1. На экране «Добавить запланированное событие» выбрать тип питания «Выключить».

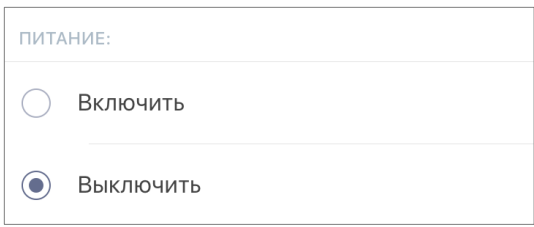

2. Выбрать время запуска (т.е. время, когда розетка выключится).

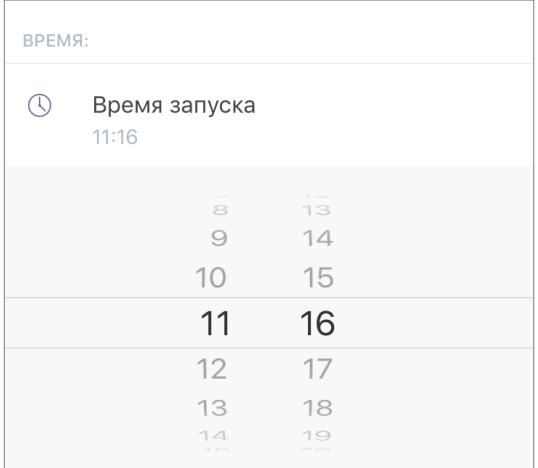

3. Выбрать дни недели, в течение которых должна выключаться розетка.

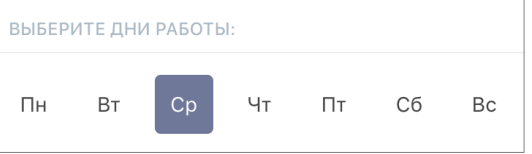

- 4. Нажать на кнопку «Сохранить».
- 5. Активировать недельный таймер во вкладке «График».

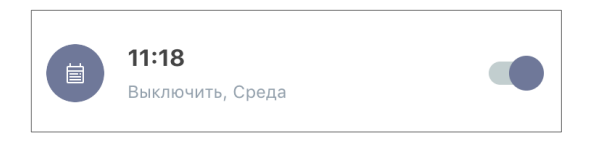

6. При необходимости внести изменения в созданный таймер, нажав на него во вкладке «График».

**ПРИМЕЧАНИЕ.** В случае внесения изменений в настройки активированного таймера, он будет автоматически отключен.

**ПРИМЕЧАНИЕ.** Одновременно можно активировать не более восьми (8) недельных таймеров.

<sup>©</sup>Perenio IoT spol s r.o. Все права защищены Версия документа: 1.3.0

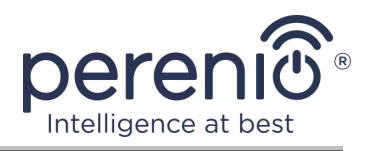

#### **Удаление недельного таймера**

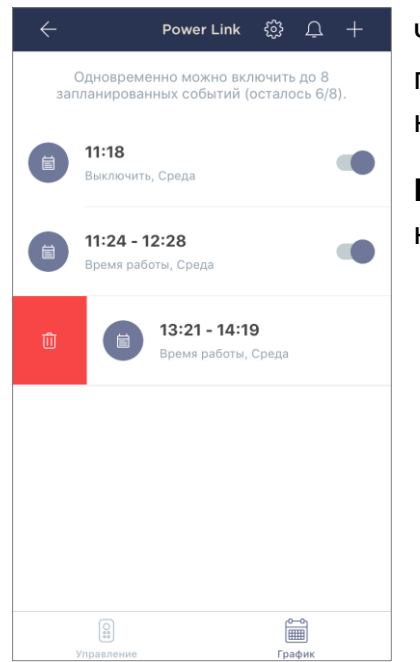

Чтобы удалить таймер, следует провести по нему пальцем слева направо во вкладке «График» и нажать на иконку корзины (см. слева).

**ПРИМЕЧАНИЕ.** Удалить можно только не активированный таймер.

## <span id="page-29-0"></span>**2.3 Перенос розетки в другое помещение или локацию**

В ходе эксплуатации интеллектуальной розетки может потребоваться изменить место ее установки. Возможны следующие варианты:

- **1. Изменить помещение/локацию** (ЦУ остается прежним):
	- a. отключить розетку от источника питания и перенести ее в другое помещение;
	- b. подключить розетку к источнику питания в новом помещении;
	- c. изменить помещение установки в настройках розетки в приложении.
- **2. Изменить помещение/локацию** (требуется подключение к другому ЦУ):
	- a. зайти в приложение «Perenio Smart» и выбрать локацию, в которой активирована розетка;
	- b. во вкладке «Устройства» найти данную розетку и нажать на значок настройки  $\mathcal{Q}$ ;
	- c. в появившемся окне выбрать «Отсоединить устройство»;
	- d. отключить розетку от источника питания и перенести ее в другое помещение/здание;
	- e. подключить розетку к источнику питания в новом помещении;
	- f. выбрать в приложении ту локацию, куда следует перенести розетку;

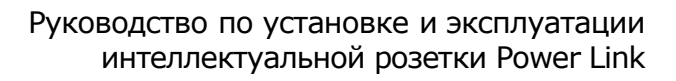

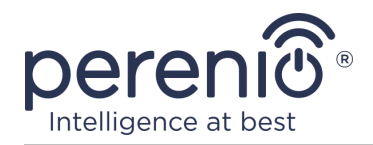

#### g. запустить поиск розетки через приложение «Perenio Smart» согласно пункту **В. «ПОДКЛЮЧЕНИЕ К ЦЕНТРУ УПРАВЛЕНИЯ»**.

**ПРИМЕЧАНИЕ.** Отсоединить розетку от центра управления/IoT маршрутизатора можно вручную. Для этого необходимо нажать и удерживать кнопку сброса на ней до тех пор, пока не замигает световой индикатор (как правило, это занимает не более 5 секунд).

Чтобы проверить, что интеллектуальная розетка отсоединилась, следует обновить список во вкладке «Устройства» (потянуть экран вниз, пока не появится иконка прогресса и обновятся данные). Если розетка отсоединилась, она пропадет из списка подключенных устройств.

## <span id="page-30-0"></span>**2.4 История и push-уведомления**

Все уведомления и прочие сообщения, включая изменение состояния устройств Perenio®, отображаются во вкладке «История». При этом наиболее важные из них в режиме онлайн можно просматривать в окне уведомлений ( $\Box$ ) в учетной записи. Уведомления могут быть следующих типов:

- сигналы тревоги (всегда приходят как push-уведомления на смартфон, а также отображаются в окне уведомлений и во вкладке «История» в мобильном приложении);
- важные сообщения (отображаются в окне уведомлений только при включенном режиме охраны и всегда во вкладке «История»);
- стандартные события (отображаются только во вкладке «История»).

**Сигналы тревоги.** Наиболее важные сообщения, к которым относятся уведомления о срабатывании датчиков в режиме охраны, включая все сигналы тревоги датчиков дыма и протечки (даже при отключенном режиме охраны), уведомления о чрезмерном напряжении в сети (для розетки), изменение состояния центра управления на «В сети»/«Не в сети».

**Важные сообщения.** Уведомления о завершение процесса обновления прошивки центра управления, а также уведомления о низком уровне заряда батареи датчиков и изменение режима охраны для локации.

**Стандартные события.** Различные новостные сообщения и рассылки компании Perenio IoT, а также сообщения о срабатывании датчиков открытия и движения при отключенном режиме охраны.

<sup>©</sup>Perenio IoT spol s r.o. Все права защищены Версия документа: 1.3.0

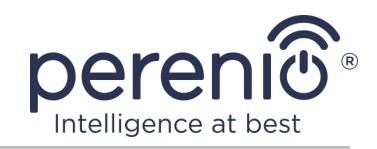

### <span id="page-31-0"></span>**2.5 Световая индикация нагрузки и защита от перегрузок**

Интеллектуальная розетка Power Link может работать при нагрузке до 4000 Вт. Изменение уровня мощности будет отображаться в мобильном приложении, а также обозначаться цветом светового индикатора на кнопке питания.

Ниже приведена таблица уровней нагрузки и их обозначения.

<span id="page-31-1"></span>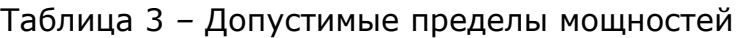

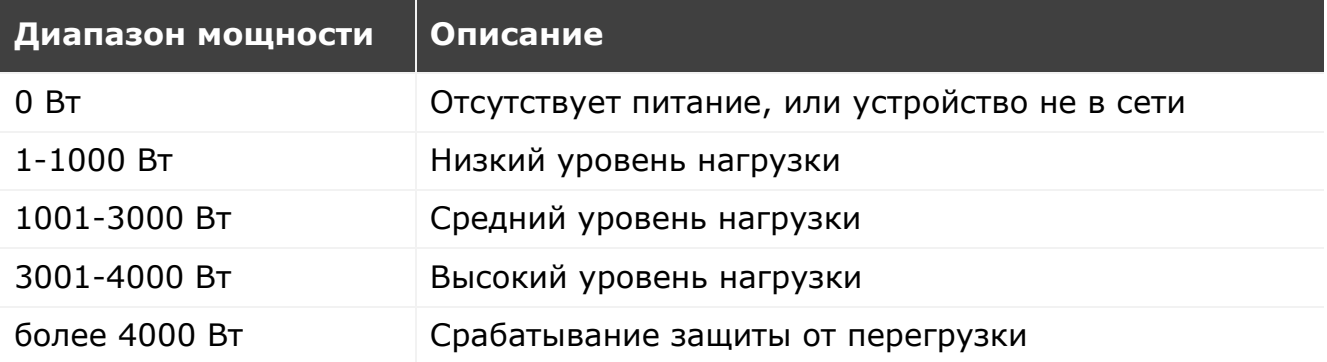

Интеллектуальная розетка Power Link оснащена защитой от перегрузок по напряжению и току, а также от перегрева. При срабатывании защиты световой индикатор на устройстве начинает мигать красным цветом.

После того как причина, вызвавшая срабатывание защиты, будет устранена, устройство вернется в режим, в котором она находилась до срабатывания защиты, и индикатор перестанет мигать.

Также пользователь может вручную выйти из режима защиты от перегрузок. Для этого необходимо нажать и удерживать кнопку сброса на розетке в течение не менее десяти секунд.

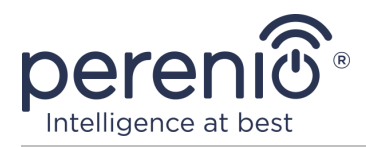

## <span id="page-32-0"></span>**3 Техническое обслуживание и ремонт**

Интеллектуальная розетка **Perenio®** не требует специального технического обслуживания в ходе эксплуатации. Тем не менее, с целью поддержания надлежащего состояния и стабильной работы устройства рекомендуется периодически выполнять следующие действия:

- соблюдать правила безопасного использования устройства;
- очищать корпус устройств от загрязнений и пыли не реже одного раза каждые шесть месяцев;
- проверять наличие обновлений приложения (если на смартфоне не настроено автоматическое обновление установленных приложений);
- устранять механические повреждения устройства (в сервисных центрах).

Ремонт интеллектуальной розетки Perenio® осуществляется в сервисных центрах, поскольку при выходе из строя любого элемента необходимо вскрывать ее корпус.

В случае гарантийного ремонта или замены необходимо обратиться к продавцу с чеком и приобретенным устройством.

Для получения более подробной информации по замене и ремонту интеллектуальной розетки Perenio® следует обращаться к местному представителю компании либо в службу техподдержки через веб-сайт **[perenio.by/perenio.ru](http://www.perenio.ru/)**.

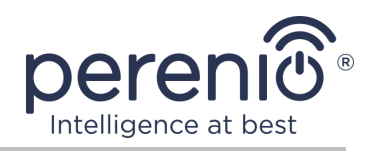

## <span id="page-33-0"></span>**4 Гарантийные обязательства**

Срок гарантийного обслуживания интеллектуальной розетки составляет **24 (двадцать четыре) месяца** с даты ее продажи конечному покупателю.

Гарантийный талон считается действительным только в случае его правильного и полного заполнения компанией-продавцом. При приобретении устройства следует проверять, чтобы его серийный номер и модель соответствовали сведениям, указанным в гарантийном талоне.

Если гарантийный талон заполнен не полностью либо неразборчиво, он признается недействительным. В данном случае рекомендуется обратиться к продавцу для получения правильно заполненного гарантийного талона. Также допускается предоставлять товарный и кассовый чеки либо иные документы, подтверждающие факт и дату продажи устройства. За дату продажи принимается дата, указанная на товарном/кассовом чеке либо ином соответствующем документе. Если дату продажи установить невозможно, гарантийный срок исчисляется со дня производства устройства.

Производитель гарантирует отсутствие дефектов всех материалов, комплектующих и сборки продукции торговой марки Perenio® при условии нормальной эксплуатации в течение гарантийного срока. Ограниченная гарантия распространяется только на первого конечного покупателя продукции Perenio® и не может быть передана последующему покупателю.

Для гарантийной замены устройство должно быть возвращено компании-продавцу вместе с чеком. Гарантийные обязательства на продукцию торговой марки Perenio® предоставляются только в стране ее приобретения.

## **ПОРЯДОК ГАРАНТИЙНОГО ОБСЛУЖИВАНИЯ**

В случае обнаружения предполагаемого недостатка или дефекта устройства покупателю необходимо до истечения гарантийного срока обратиться в авторизованный сервисный центр и предоставить следующее:

- 1. Устройство с предполагаемым недостатком или дефектом.
- 2. Гарантийный талон, оформленный в соответствии с требованиями действующего законодательства, либо оригинал документа, подтверждающего покупку, с четким указанием наименования и адреса компании-продавца, а также даты и места покупки.

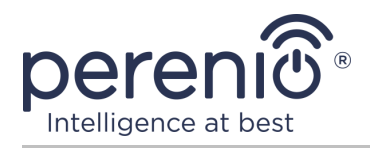

#### **ОГРАНИЧЕНИЕ ОТВЕТСТВЕННОСТИ**

Продукция торговой марки Perenio® НЕ ПОДЛЕЖИТ бесплатному гарантийному обслуживанию при выявлении следующих повреждений или дефектов:

- повреждения, вызванные действием непреодолимой силы, несчастными случаями, небрежностью, умышленными или неосторожными действиями (бездействием) покупателя или третьих лиц;
- повреждения, вызванные воздействием других предметов, включая, помимо прочего, воздействие влаги, сырости, экстремальных температур или условий окружающей среды (либо в случае их резкого изменения), коррозии, окисления, попадания пищи или жидкости и воздействие химикатов, животных, насекомых и продуктов их жизнедеятельности;
- если устройство (принадлежности, комплектующие) было вскрыто (нарушена целостность пломб), изменено или отремонтировано иным лицом, помимо авторизованного сервисного центра, либо с использованием несанкционированных запасных частей;
- дефекты или урон, нанесенные неправильной эксплуатацией устройства, использованием не по назначению, включая использование, противоречащее руководствам по эксплуатации;
- любые дефекты, вызванные попытками подключения к несовместимому ПО;
- дефекты, вызванные естественным износом товара, включая сумки, корпуса, наборы батарей или руководства по эксплуатации;
- если серийный номер (заводские наклейки), дата производства или наименование модели на корпусе устройства были каким-либо образом удалены, стерты, повреждены, изменены или неразборчивы;
- в случае нарушения правил и условий эксплуатации, а также установки устройства, изложенных в руководстве по эксплуатации;
- трещины и царапины, а также другие дефекты, полученные в результате транспортировки, эксплуатации покупателем или небрежным обращением с его стороны;
- механические повреждения, возникшие после передачи устройства пользователю, включая повреждения, причиненные острыми предметами, сгибанием, сжатием, падением и т.д.;
- повреждения, вызванные несоответствием стандартам параметров питающих, телекоммуникационных, кабельных сетей и аналогичных внешних факторов.

НАСТОЯЩАЯ ОГРАНИЧЕННАЯ ГАРАНТИЯ ЯВЛЯЕТСЯ ИСКЛЮЧИТЕЛЬНОЙ И ЕДИНСТВЕННОЙ ПРЕДОСТАВЛЯЕМОЙ ГАРАНТИЕЙ, ЗАМЕНЯЮЩЕЙ ЛЮБЫЕ ДРУГИЕ ЯВНЫЕ И ПОДРАЗУМЕВАЕМЫЕ ГАРАНТИИ. ПРОИЗВОДИТЕЛЬ НЕ ПРЕДОСТАВЛЯЕТ НИКАКИХ ГАРАНТИЙ, БУДЬ ТО ЯВНЫХ ИЛИ КОСВЕННЫХ, ВЫХОДЯЩИХ ЗА ПРЕДЕЛЫ

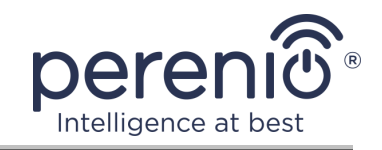

СОДЕРЖАЩЕГОСЯ В ДАННОМ ДОКУМЕНТЕ ОПИСАНИЯ, ВКЛЮЧАЯ КОСВЕННУЮ ГАРАНТИЮ ТОВАРНОЙ ПРИГОДНОСТИ И СООТВЕТСТВИЯ ОПРЕДЕЛЕННОМУ НАЗНАЧЕНИЮ. НА УСМОТРЕНИЕ ПОКУПАТЕЛЯ ОСТАЕТСЯ ИСПОЛЬЗОВАНИЕ НЕИСПРАВНОГО, ДЕФЕКТНОГО И НЕДОПУСТИМОГО К ПРИМЕНЕНИЮ УСТРОЙСТВА. ПРОИЗВОДИТЕЛЬ НЕ НЕСЕТ ОТВЕТСТВЕННОСТИ ЗА УЩЕРБ, ПРИЧИНЕННЫЙ ДРУГОЙ СОБСТВЕННОСТИ ПО ПРИЧИНЕ ЛЮБЫХ ДЕФЕКТОВ УСТРОЙСТВА, УТРАТУ УСТРОЙСТВОМ ПОЛЕЗНОСТИ, ПОТЕРЮ ВРЕМЕНИ, А ТАКЖЕ ЗА КАКОЙ-ЛИБО ОСОБЫЙ, СЛУЧАЙНЫЙ, ОПОСРЕДОВАННЫЙ ИЛИ КОСВЕННЫЙ УЩЕРБ, ШТРАФНЫЕ УБЫТКИ ИЛИ ПОТЕРИ, ВКЛЮЧАЯ, ПОМИМО ПРОЧЕГО, КОММЕРЧЕСКИЙ УЩЕРБ, ПОТЕРЮ ПРИБЫЛИ, УПУЩЕННУЮ ВЫГОДУ, УТРАТУ КОНФИДЕНЦИАЛЬНОЙ ИЛИ ИНОЙ ИНФОРМАЦИИ, УБЫТКИ, ВЫЗВАННЫЕ ПЕРЕРЫВАМИ В КОММЕРЧЕСКОЙ ИЛИ ПРОИЗВОДСТВЕННОЙ ДЕЯТЕЛЬНОСТИ ПО ПРИЧИНЕ ТОГО, ЧТО УСТРОЙСТВО БЫЛО ПРИЗНАНО НЕИСПРАВНЫМ, С ДЕФЕКТАМИ И НЕДОПУСТИМЫМ К ПРИМЕНЕНИЮ.

Настоящая ограниченная гарантия дает покупателю определенные юридические права. Покупатель может также иметь другие права, соответствующие местному законодательству по защите прав потребителя, которые могут не совпадать с данной ограниченной гарантией. Для полного понимания своих прав необходимо ознакомиться с местным законодательством.

**ПРИМЕЧАНИЕ.** Производитель не выпускает оборудование для сферы «жизненно важных задач». Под устройствами для «жизненно важных задач» подразумеваются системы жизнеобеспечения, медицинское оборудование, медицинские устройства, связанные с имплантацией, коммерческие перевозки, ядерное оборудование или системы и любые другие области применения, где отказ оборудования может нанести вред здоровью человека либо привести к его смерти, а также к повреждению имущества.

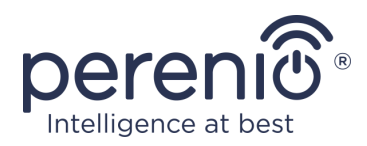

## <span id="page-36-0"></span>**5 Хранение, транспортировка и утилизация**

Интеллектуальная розетка **Power Link** может перевозиться любым видом крытых транспортных средств (в железнодорожных вагонах, закрытых автомашинах, герметизированных отапливаемых отсеках самолетов и т.д.) в соответствии с требованиями действующих нормативных документов, применяемых к хрупким грузам, подверженным воздействию влаги.

Аналогичные требования действующих нормативных документов применяются к условиям хранения устройства на складе поставщика.

В случае утилизации устройств и/или аккумуляторов необходимо следовать правилам обращения с отходами производства электрического и электронного оборудования (WEEE), согласно которым по окончании срока службы все электрические и электронные устройства, батареи и аккумуляторы подлежат раздельной утилизации. Не допускается утилизировать устройства вместе с неотсортированными городскими отходами, поскольку это нанесет вред окружающей среде.

Для утилизации устройства его необходимо вернуть в пункт продажи или в местный пункт переработки.

Для получения подробных сведений о переработке настоящего устройства следует обратиться в службу ликвидации бытовых отходов.

**ПРИМЕЧАНИЕ.** При транспортировке и хранении устройств необходимо соблюдать температурный и влажностный режимы, указанные соответствующих таблицах технических характеристик настоящего руководства.

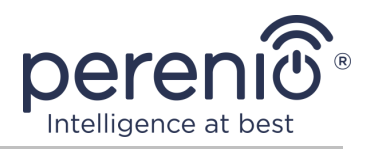

## <span id="page-37-0"></span>**6 Прочая информация**

#### **Сведения о производителе**

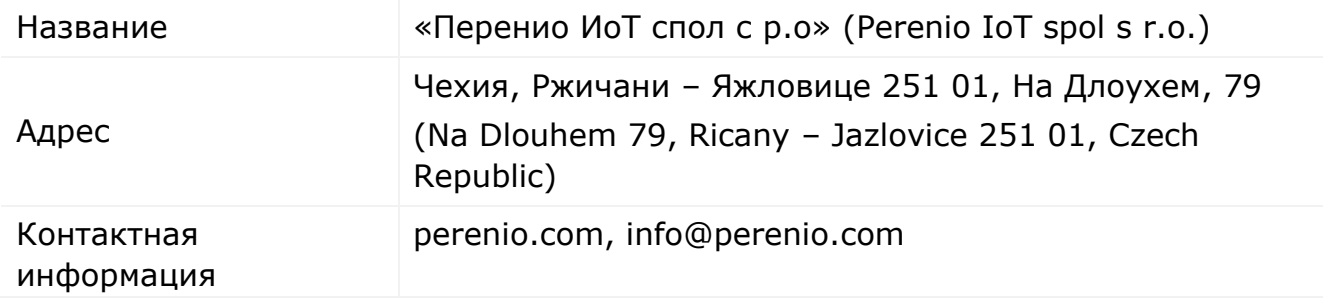

#### **Сведения о компании-импортере**

### Российская Федерация: Название OOO «АСБИС» Адрес 129515, г. Москва, ул. Академика Королева, дом 13, стр. 1 Контактная информация Тел. +7(495)775-06-41, www.asbis.ru

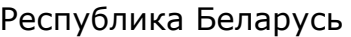

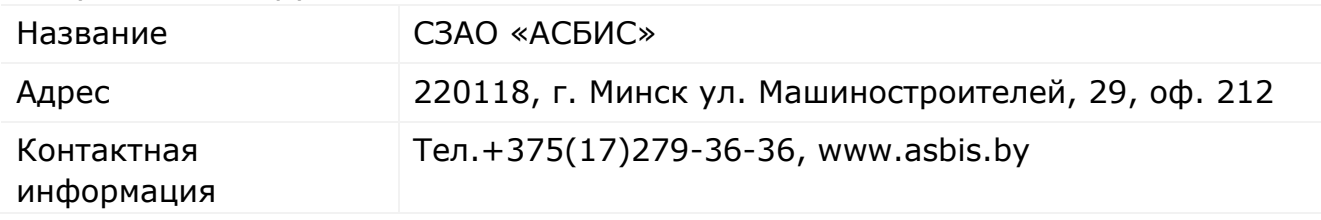

### **Сведения об организации, осуществляющей гарантийное обслуживание и принимающей претензии по качеству**

#### Российская Федерация:

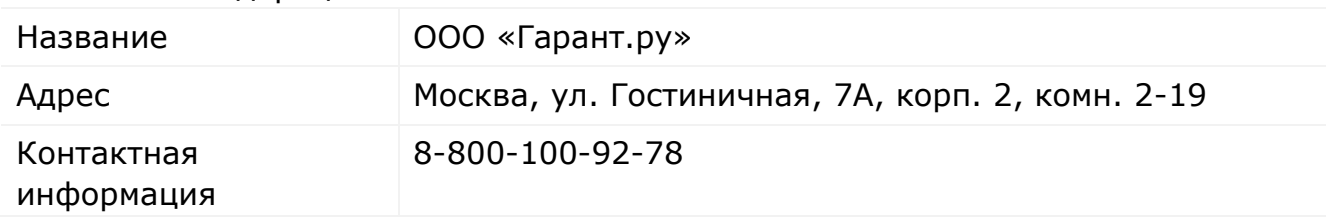

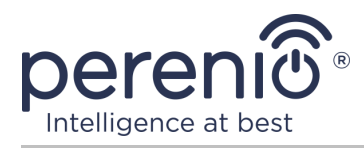

#### Республика Беларусь:

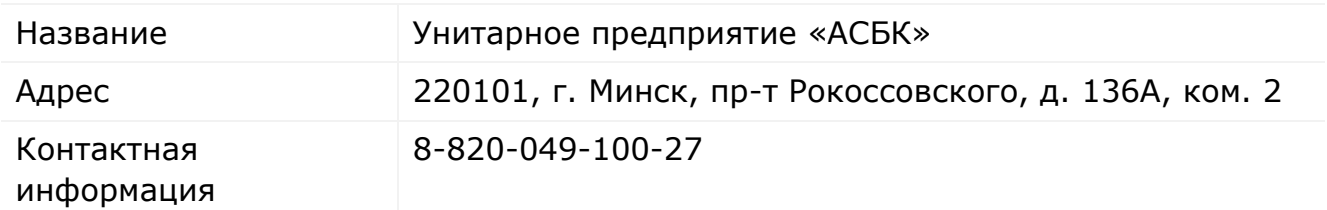

#### **Сведения о полученных сертификатах и декларациях о соответствии**

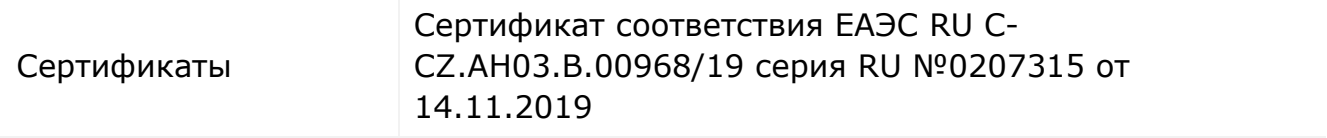

Адреса сервисных центров можно найти на сайтах **[perenio.by/perenio.ru](http://www.perenio.ru/)** в разделе «Поддержка» либо позвонить на единый номер технической поддержки (8-800-100-92-78 (РФ) или 8-820-049-100-27 (РБ) – бесплатный звонок) для получения более подробной информации.

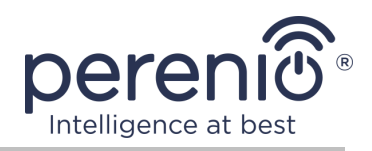

## <span id="page-39-0"></span>**7 Поиск и устранение неисправностей**

В таблице 4 ниже приведены типичные ошибки и проблемы, возникающие при подключении и настройке интеллектуальной розетки.

<span id="page-39-1"></span>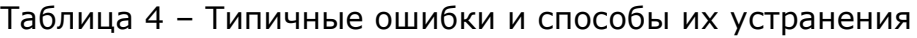

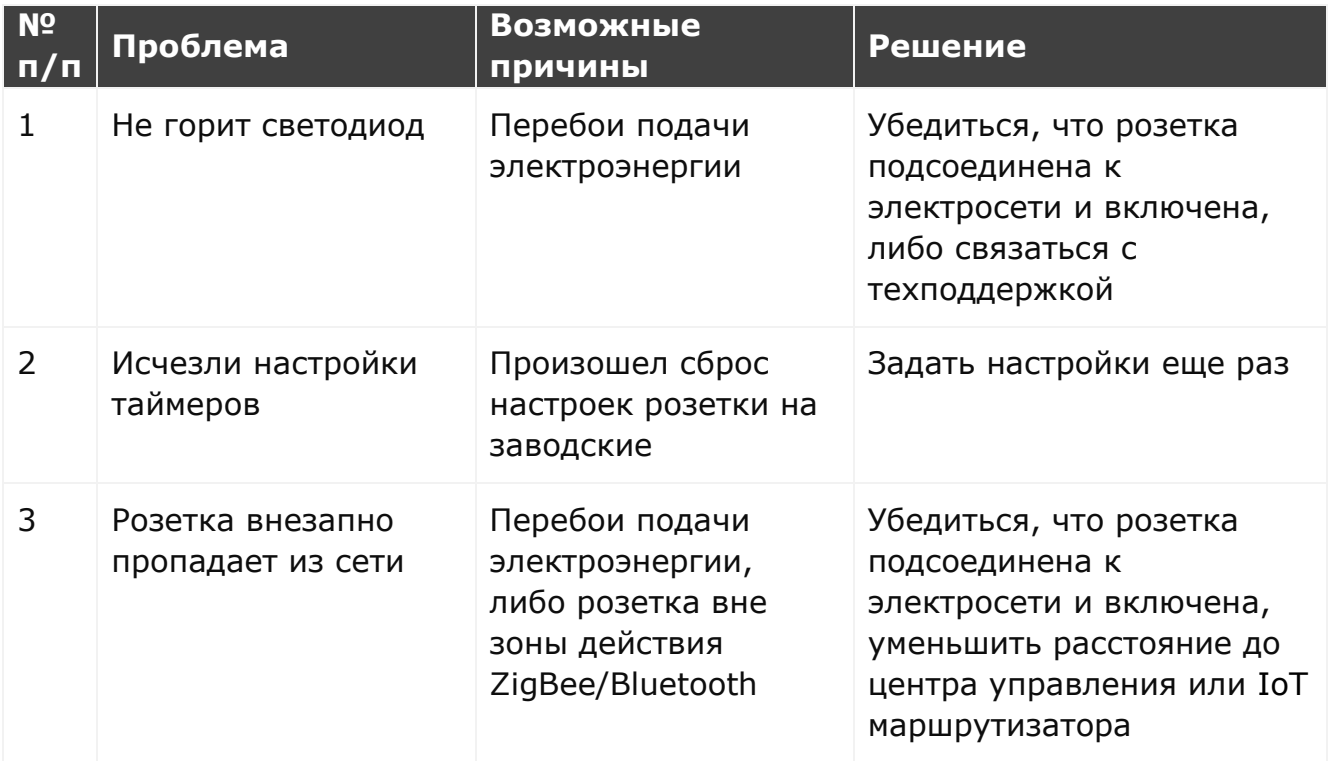

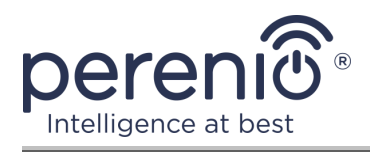

# <span id="page-40-0"></span>**8 Глоссарий**

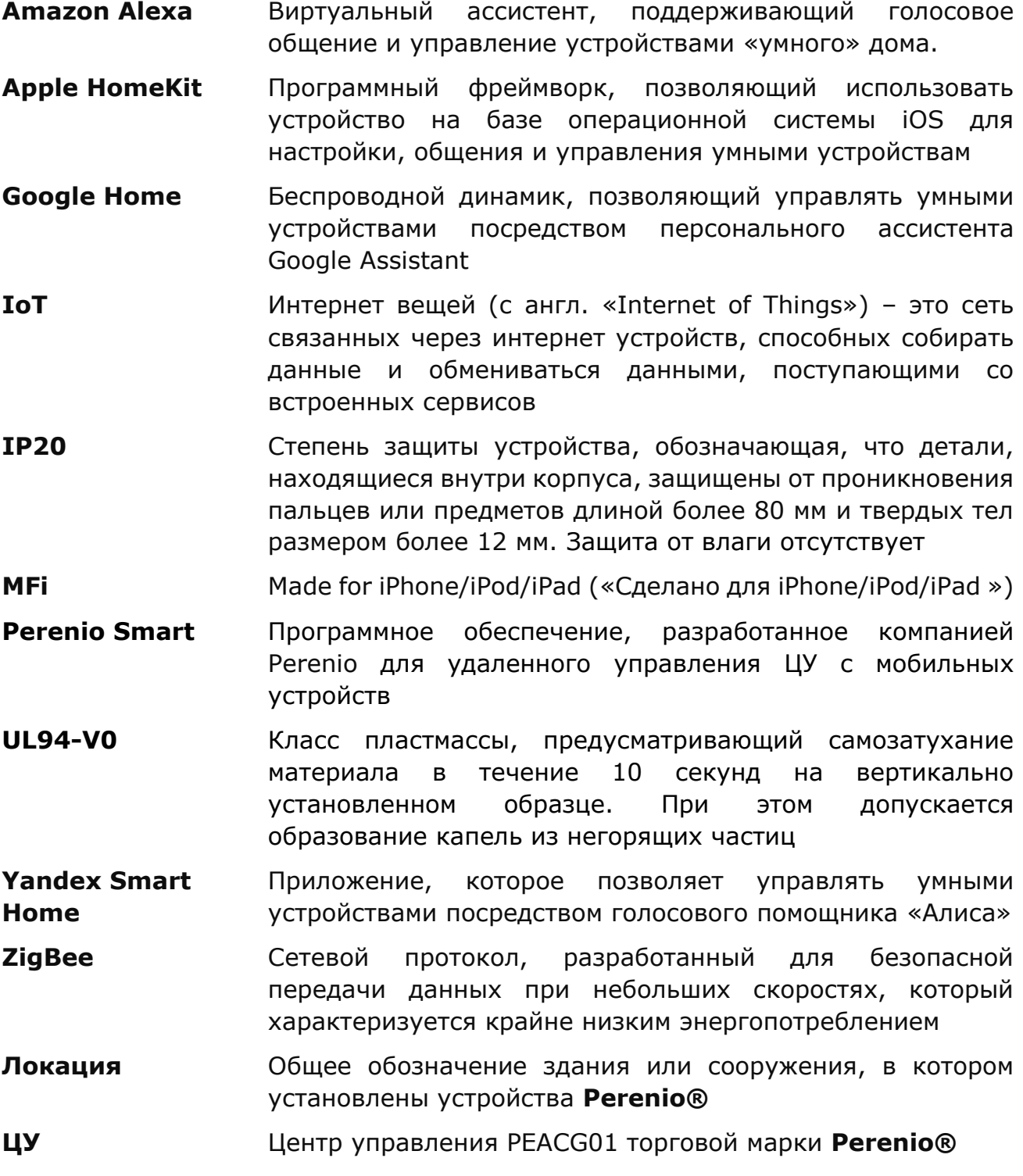